## **D-Link Quick Installation Guide**

**This product works with the following operating system software: Windows 98, Windows NT, Windows 2000, Windows Me and Windows XP.** 

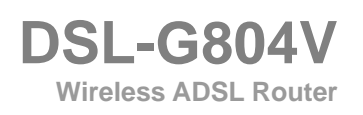

### **Check Your Package Contents**

These are the items included with your purchase: If any of the below items are missing, please contact your reseller.

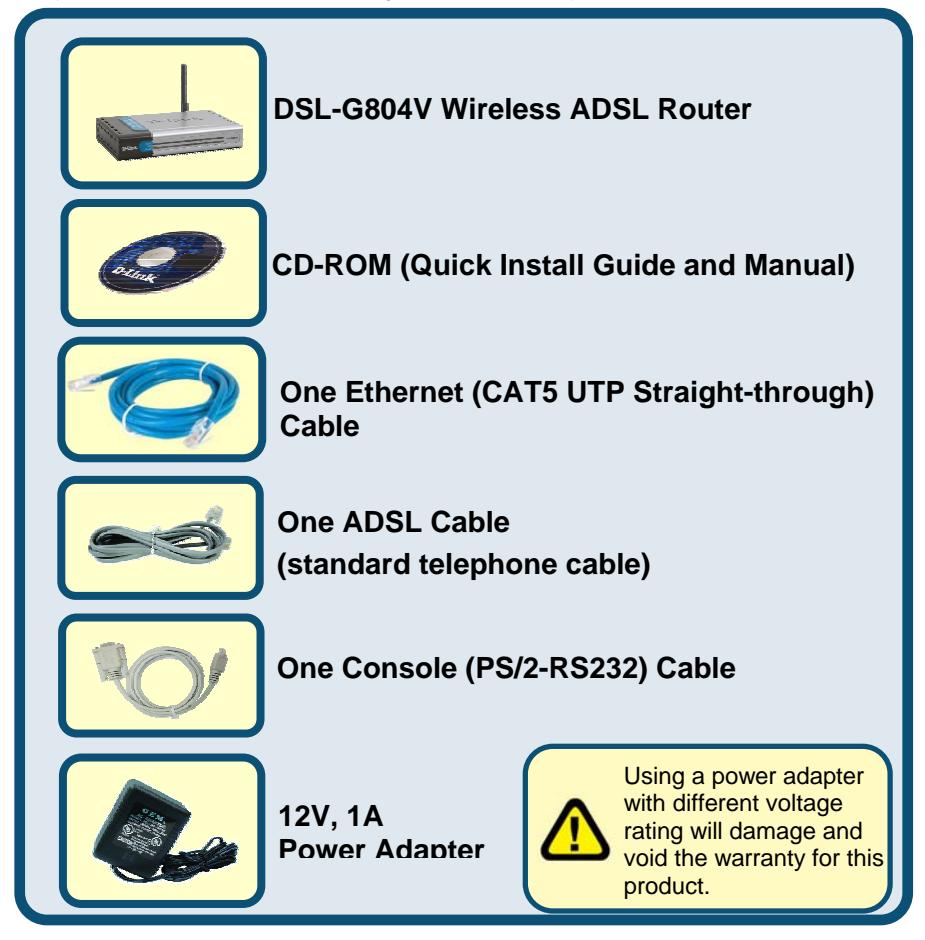

©2005 D-Link System, Inc. All rights reserved. Trademarks or registered trademarks are the property of their respective holders. Software and specifications subject to change without notice.

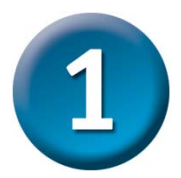

### **Connecting the Router to your Computer**

- A、First, connect the power adapter to the power input at the back panel of the DSL-G804V and then plug the other end of the power adapter to a wall outlet or power strip.On the front of the device, the power LED will turrn ON to indicate proper operation.
- B、Insert one end of the Ethernet cable into an Ethernet(LAN) port on the back panel of the DSL-G804V and the other end of the cable to an Ethernet Adapter or available Ethernet port on your computer.
- C、Insert the telephone cable included with the Router into the ADSL port, then connect the cable to your telephone line.
- D、Check the LED display on the front of the Router to confirm that the connections have been made.

### **Rear Panel Connections**

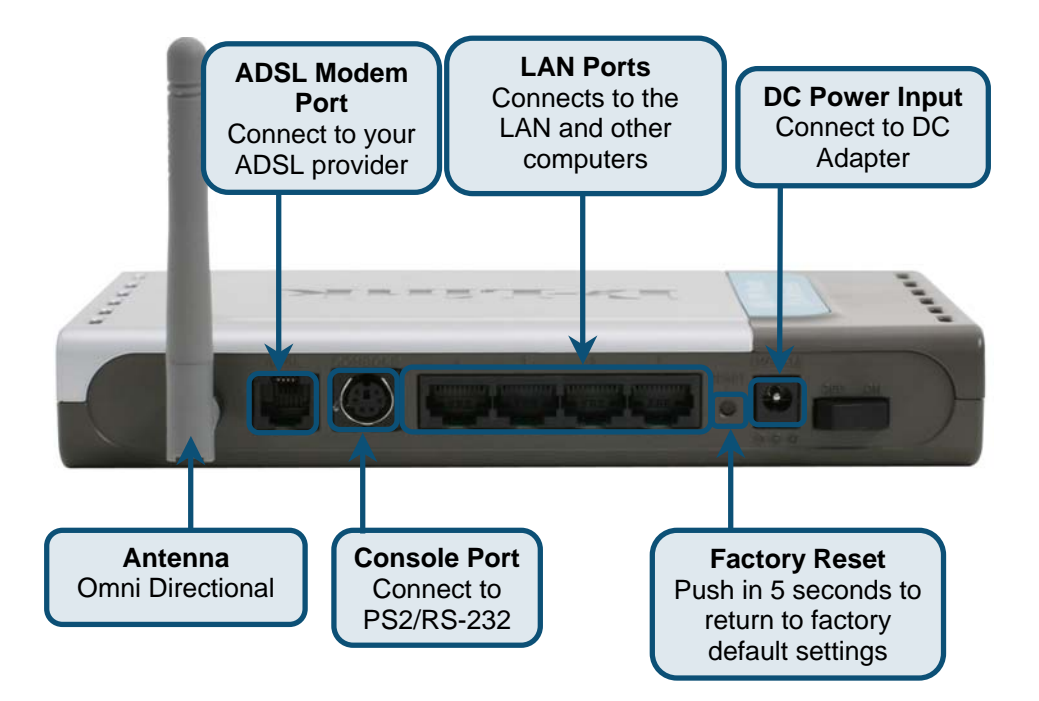

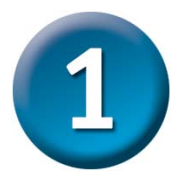

### **Connecting the Router to your Computer (continued)**

#### **Front Panel LEDs**

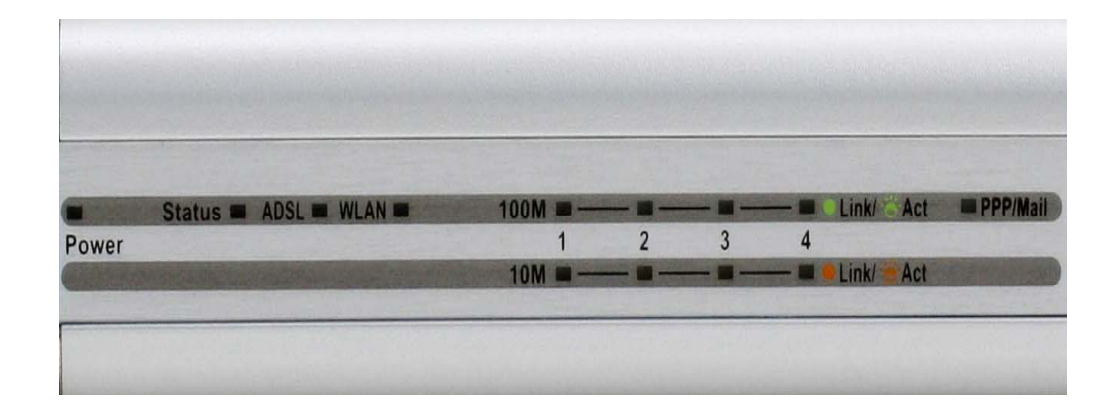

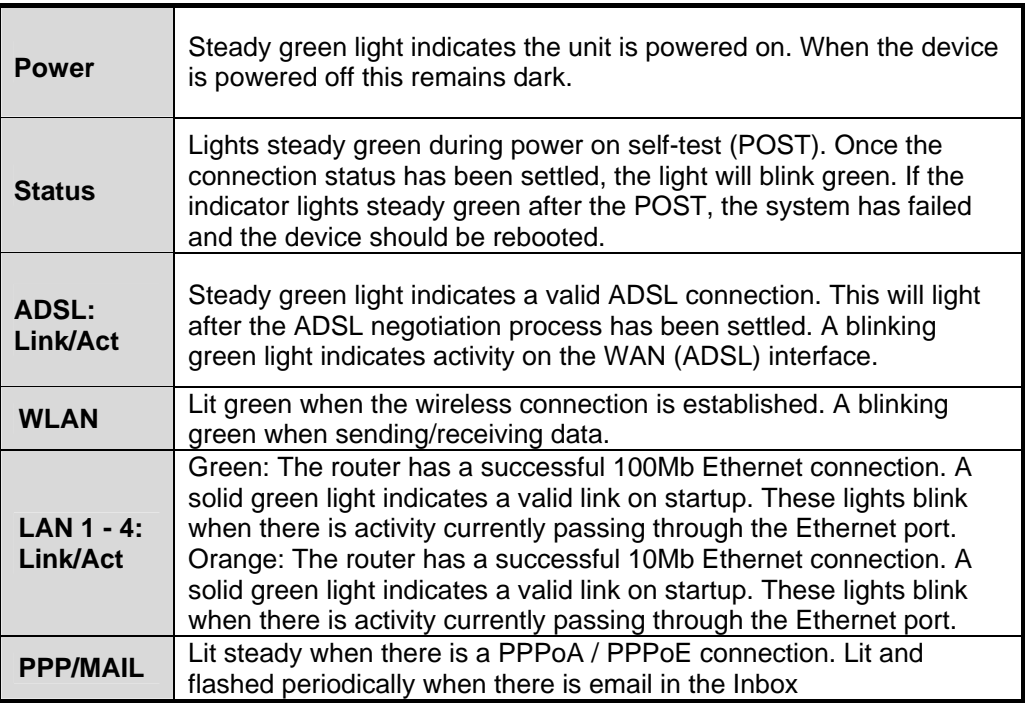

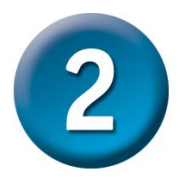

### **Configuring the Router**

You have two methods to configure your router. The one is you can use the **Configuration Utility** which is contained in the CD-ROM and follow the instructions step by step to easy configure your router.

The other one is to use your Web browser to access the web pages used to setup the Router, your computer must be configured to **"Obtain an IP address automatically"**, that is, you must change the IP network settings of your computer so that it is a **DHCP Client**. If you are using **Windows XP** and do not know how to change your network settings, skip ahead to **Appendix A** and read the instructions provided. You may also read the User Manual for instructions on changing IP settings for computers running Windows operating systems.

Open the web browser and type [http://192.168.1.1](http://192.168.1.1/) in the browser's address box. This number is the default IP address for this router. Press Enter.

A user name and passwor window will appear. The default User Name and Password are "admin" and "admin". Press OK to logo to the router.

Click **OK**

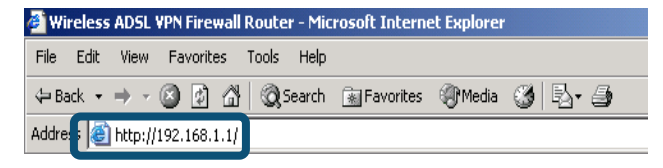

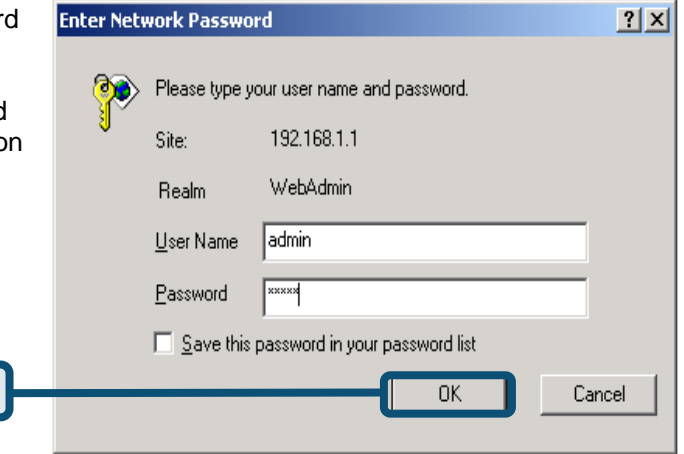

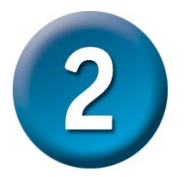

**Configuring the Router (continued)** 

Once you have logged in, the **Home** directory tab is prominent with the **Setup Wizard** menu displayed. Most users will be able to use the Setup Wizard to establish the ADSL connection to your ISP. To begin using the Setup Wizard, click on the **Run Wizard** button in the middle of the web page. A pop-up menu will appear. This pop-up menu is the **Setup Wizard**. The Setup Wizard procedure consists of four general steps:

- 1. Set your new password
- 2. Set Internet connection
- 3. Set Wireless connection
- 4. Save configuration

When you setup the Internet connection, you will need to enter information provided by your ISP. The type of information you need depends on the type of connection you are setting up.

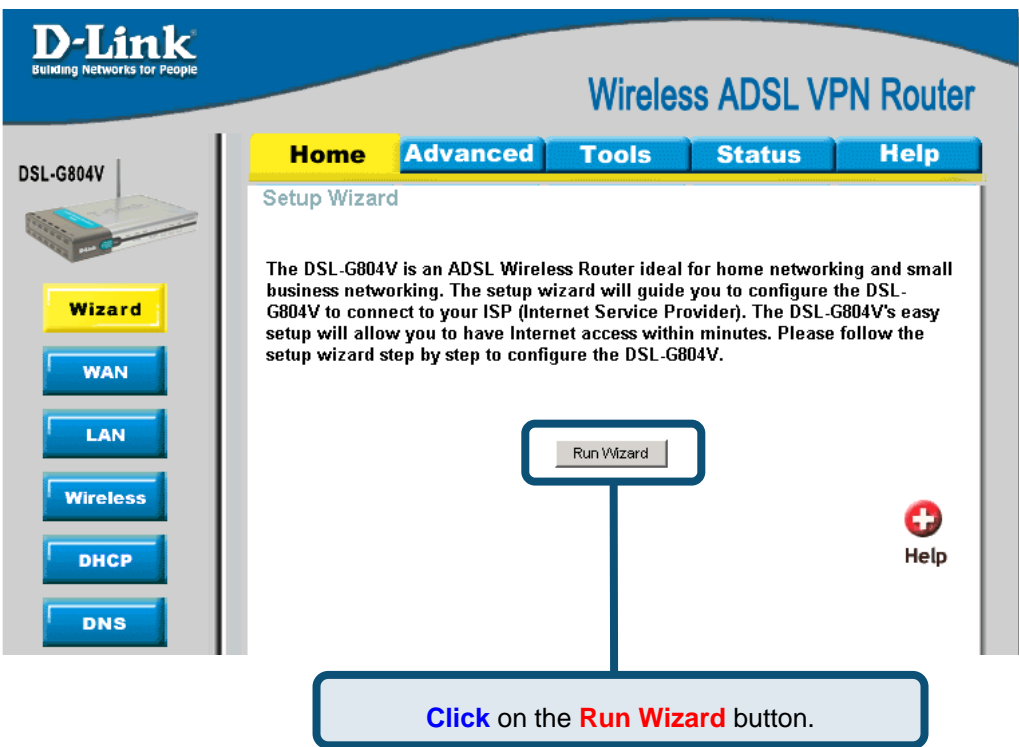

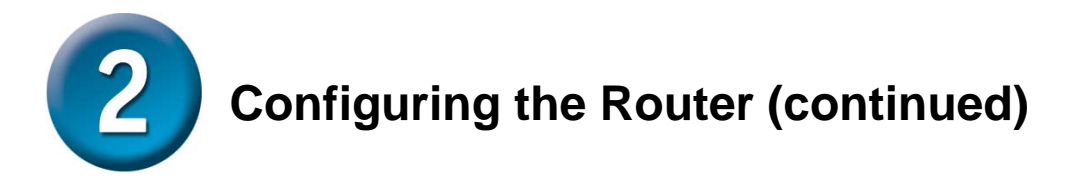

The first window of the Setup Wizard menu lists a summary of the steps required to complete the setup. Click the **Next** button to begin setup and go on to step 1.

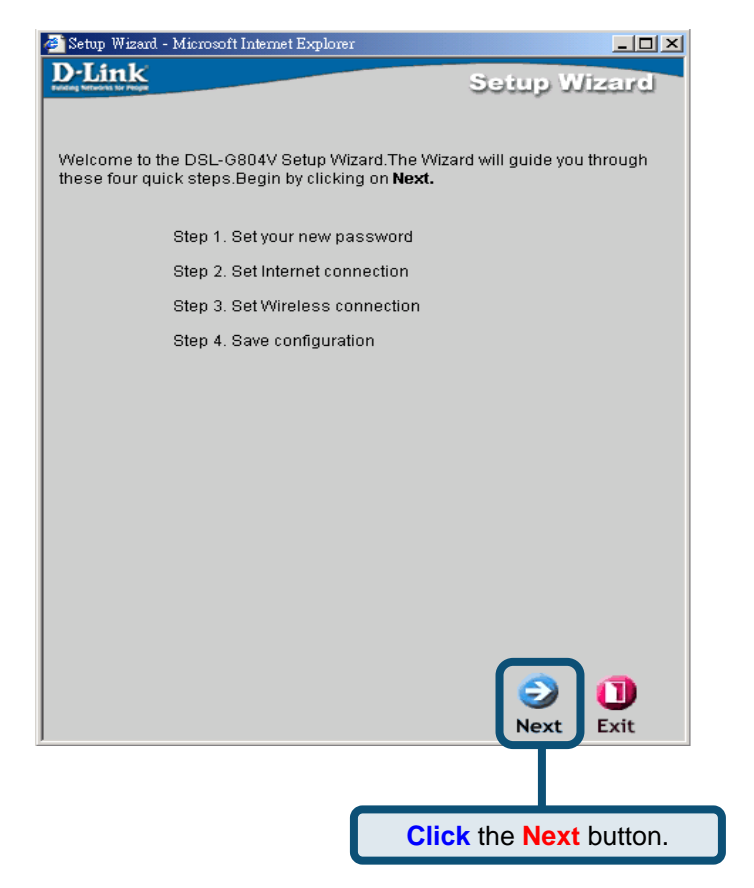

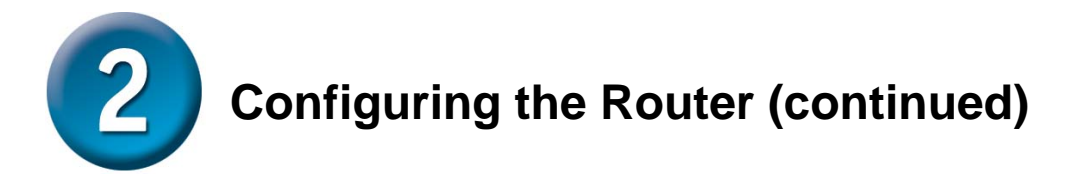

The factory default password is **admin**, you may like change the the password by entering in a new password.

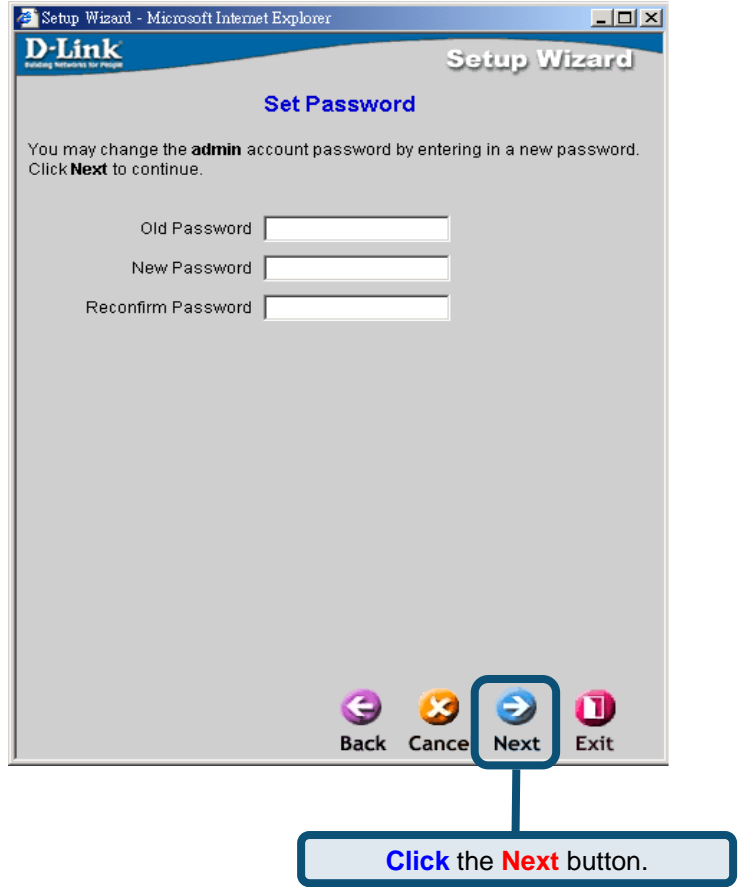

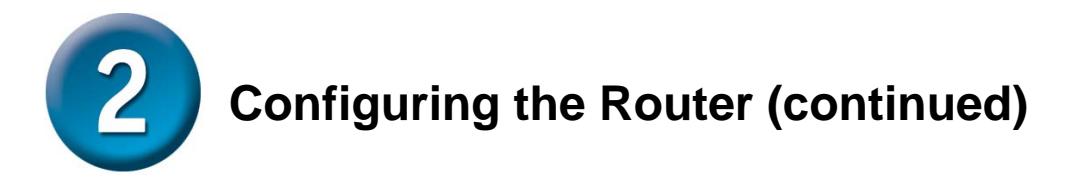

You will see the **Detecting Internet Connection Type** Screen.

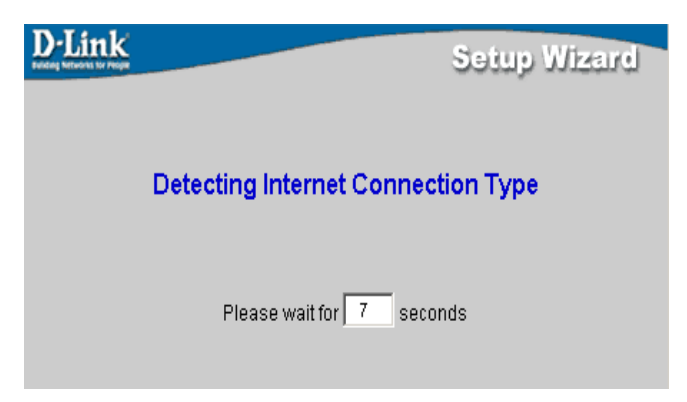

Next, you need to select and set the **Internet Connection Type** for the WAN interfaces. Your ISP has given this information to you. If you do not know what type of connection to use, exit the Set Wizard and contact your ISP for the information. The Setup Wizard menu that appears when you click the next button depends on what connection type you select.<br>
Subset of Missard - Microsoft Internet Explorer

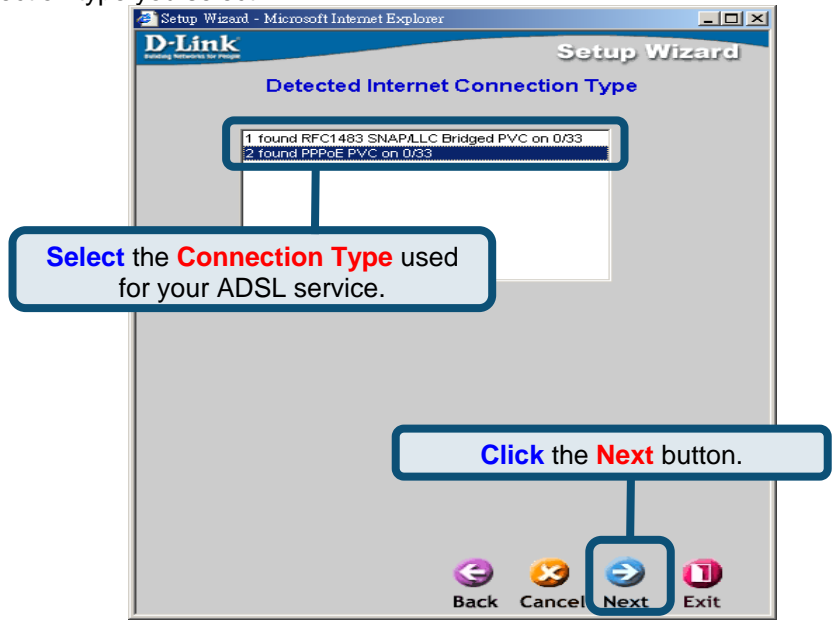

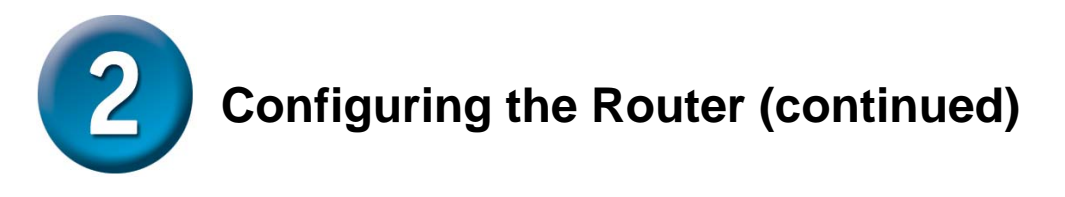

#### **PPPoE/PPPoA Connections**

Type in the **Username** and **Password** used to identify and verify your account to the ISP. The **VPI** number and **VCI** number should not be changed unless you have been instructed by ISP to change them. Select the **Connection Type** used for encapsulation specific to your service. Click **Next** when you are ready to continue to the Setup Completed menu. If you are not sure what **Connection Type**, **VPI** and **VCI** to use, please check with your ISP.

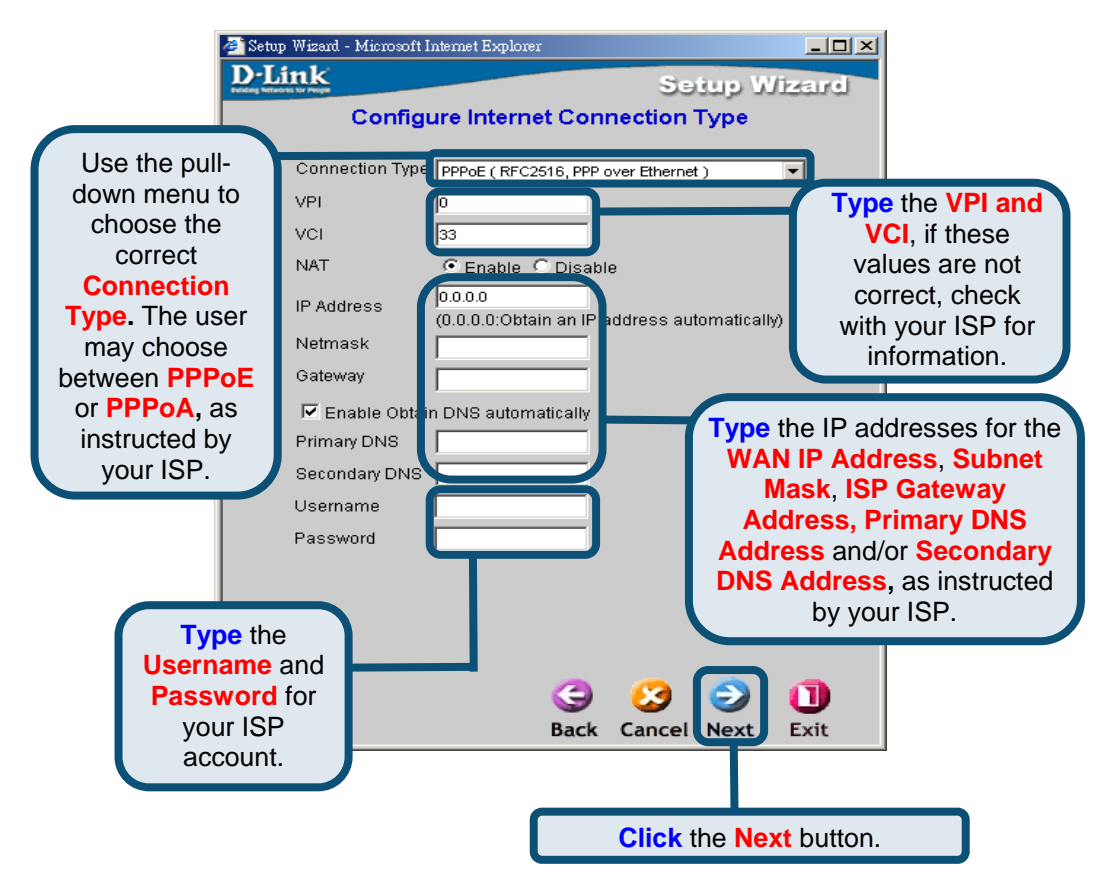

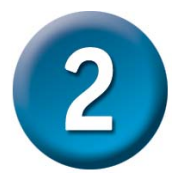

### **Configuring the Router (continued)**

#### **MPoA/IPoA**

For this connection type, the user may choose **MPoA** or **IPoA**. The **VPI** number and **VCI** number should not be changed unless you have been instructed by ISP to change them. Select the **Connection Type** used for encapsulation specific to your service. Click **Next** when you are ready to continue to the Setup Completed menu.If you are not sure what **Connection Type**, **VPI** and **VCI** to use, please check with your ISP.

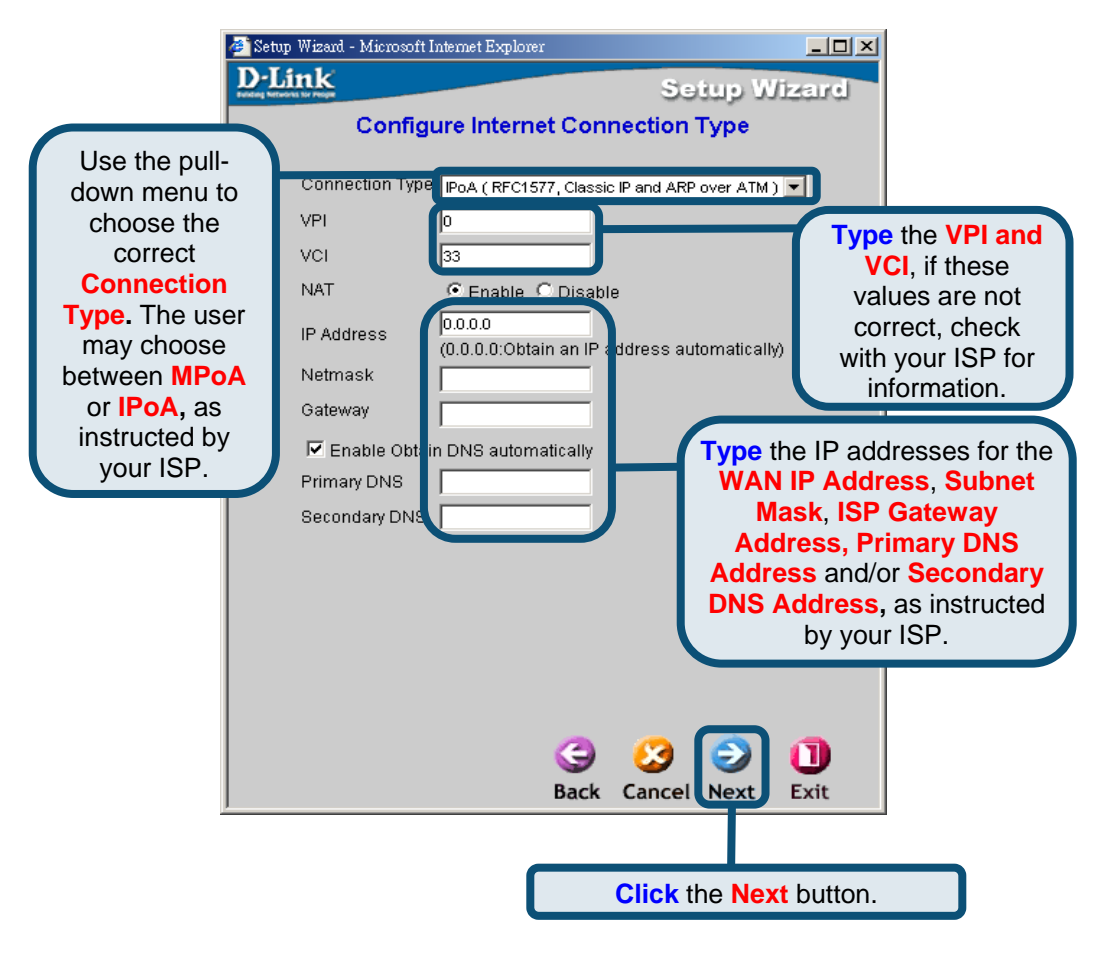

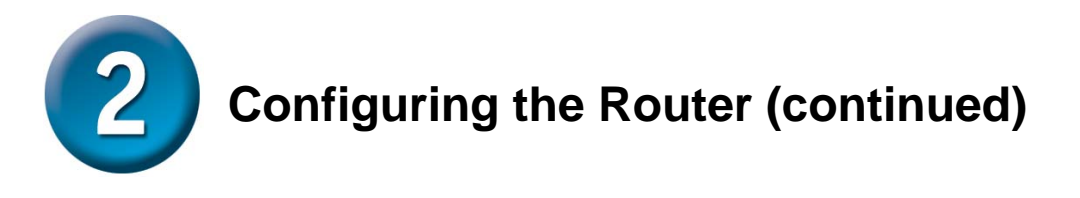

#### **Pure Bridge**

**Bridge** is used to set the Bridge mode for the Router. The **VPI** number and **VCI**  number should not be changed unless you have been instructed by ISP to change them. Select the **Encapsulation** used for encapsulation specific to your service. Click **Next** when you are ready to continue to the Setup Completed menu.If you are not sure what **Connection Type**, **VPI** and **VCI** to use, please check with your ISP.

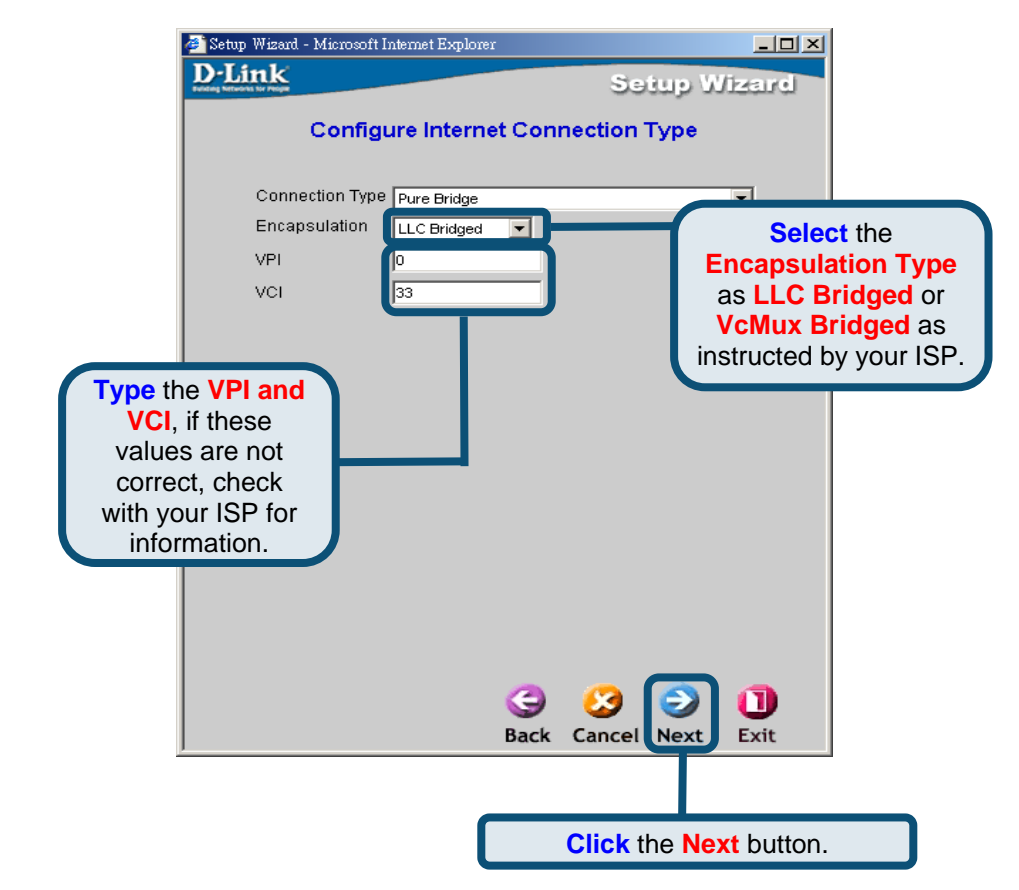

Next, you will see the **Set Wireless connection** Screen.

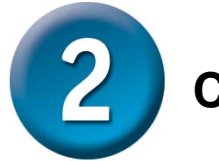

**Configuring the Router (continued)** 

#### **Set Wireless connection**

For this connection type, the user can enter the SSID name and Channel number to be used for the Wireless Access Point.

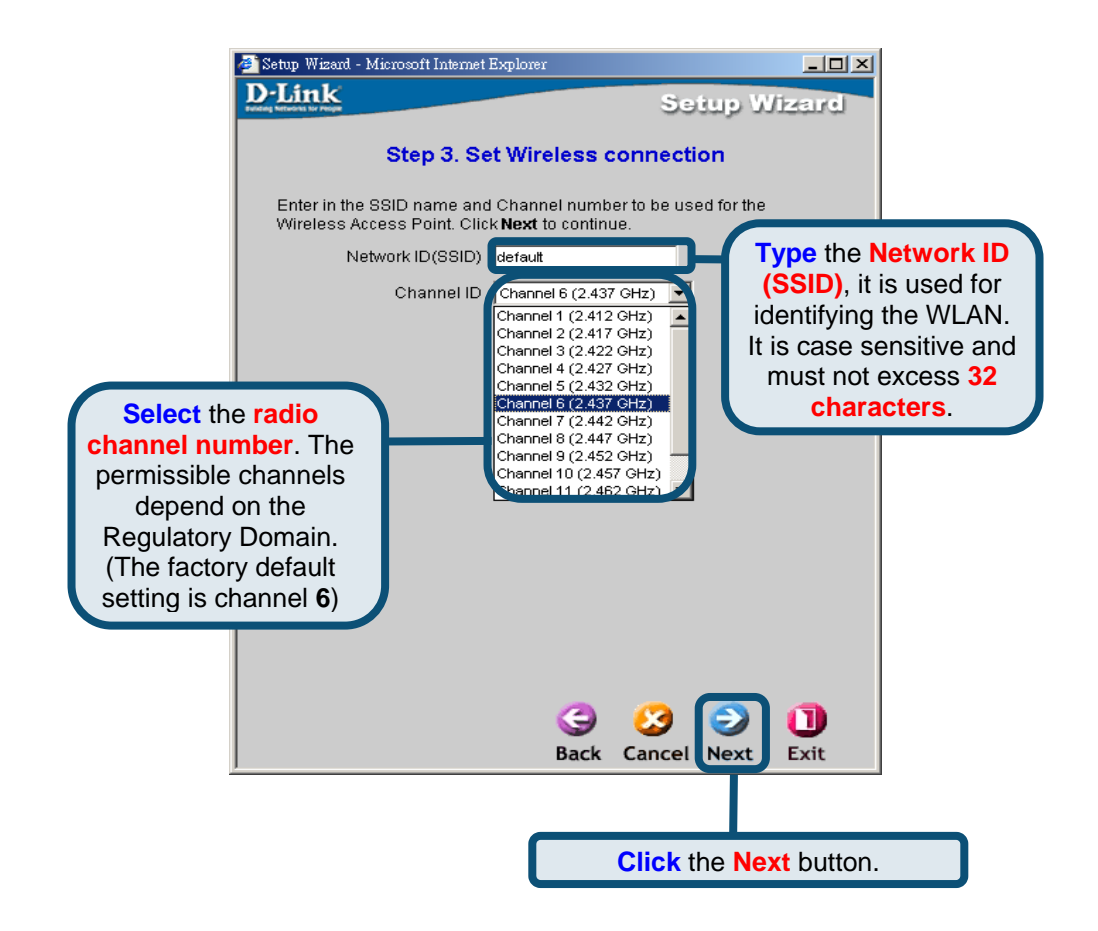

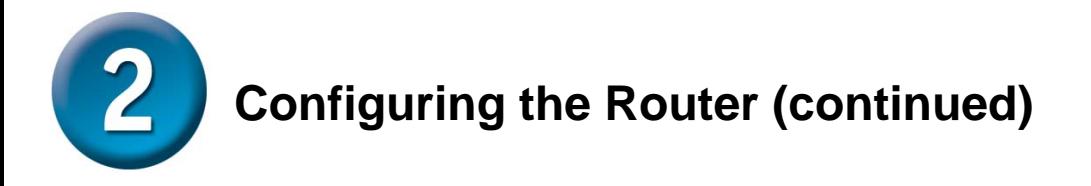

#### **Setup Complete**

All the settings for the ADSL connection are now completed. Click the **Save Config**  button to save the new settings and restart the Router. It will take about two minutes to restart the Router.

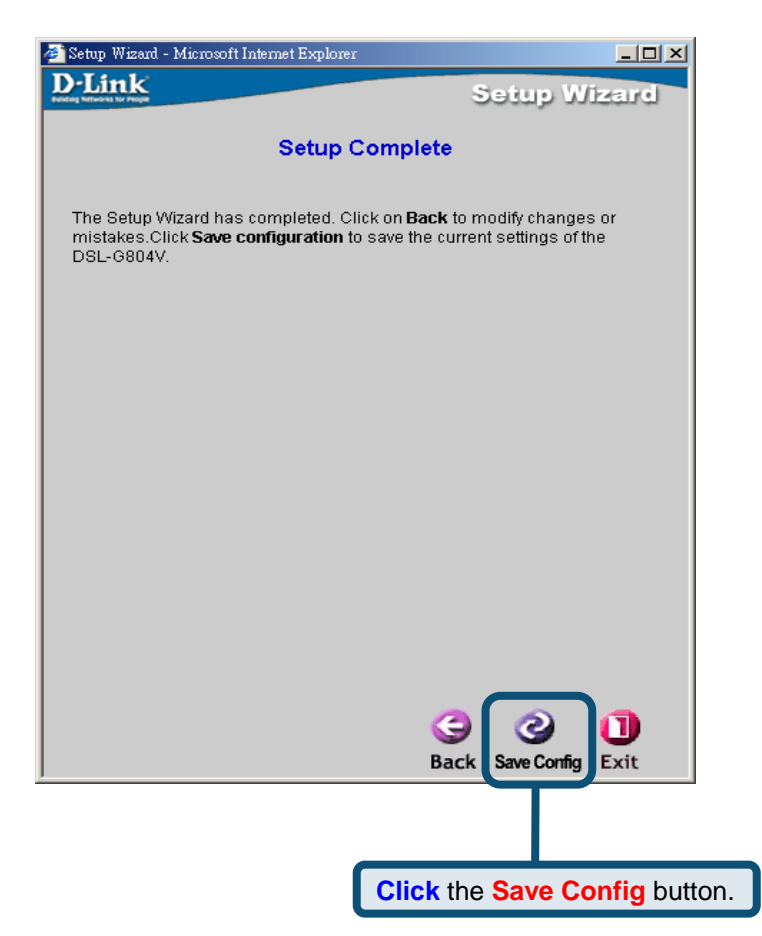

Click the **Exit** button when the message appears informing you that the "Save Config to FLASH Successful". You can now launch your web browser to access the Internet.

### **Appendix A**

#### **Configuring IP Settings in Windows XP**

Use the following steps to configure a computer running Windows XP to be a DHCP client.

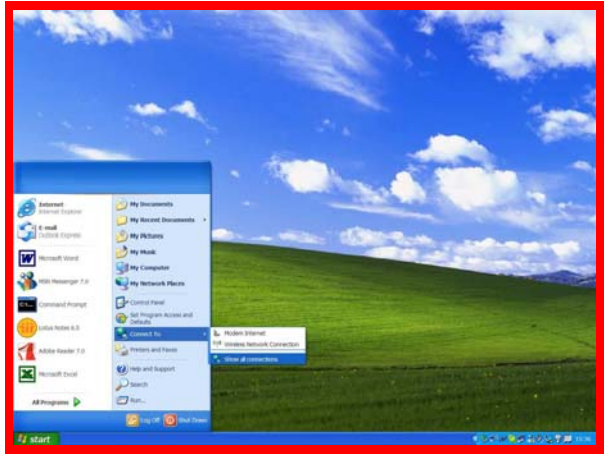

- 1. From the **Start** menu on your desktop, go to **Connect To**, then click on **Show all Connections**.
- 2. In the **Network Connections** window, right-click on **LAN** (Local Area Connection), then click **Properties**.

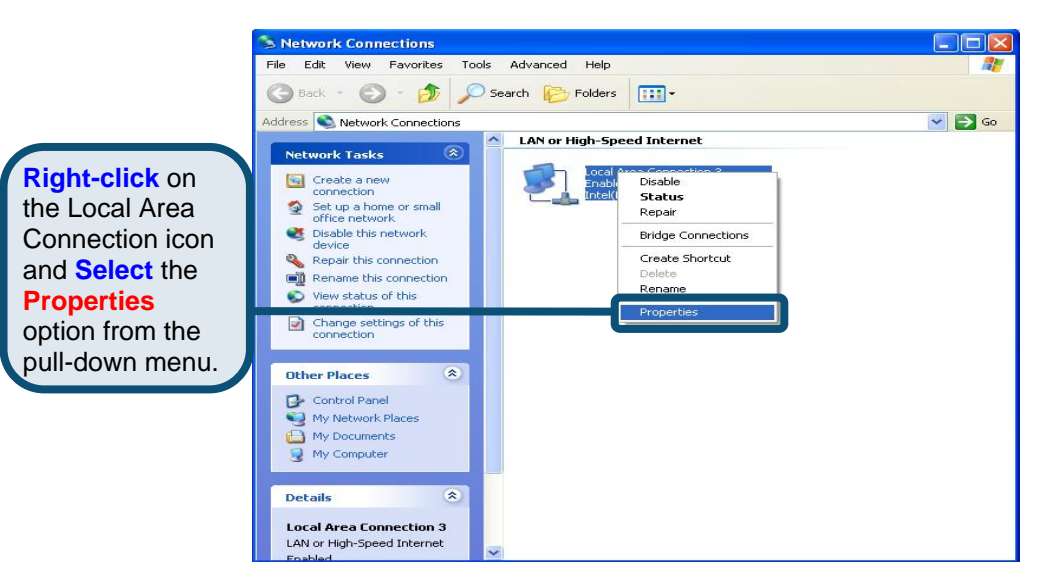

3. In the **General** tab of the **Local Area Connection Properties** menu, highlight **Internet Protocol (TCP/IP)** under "This connection uses the following items:" by clicking on it once. Click on the **Properties** button.

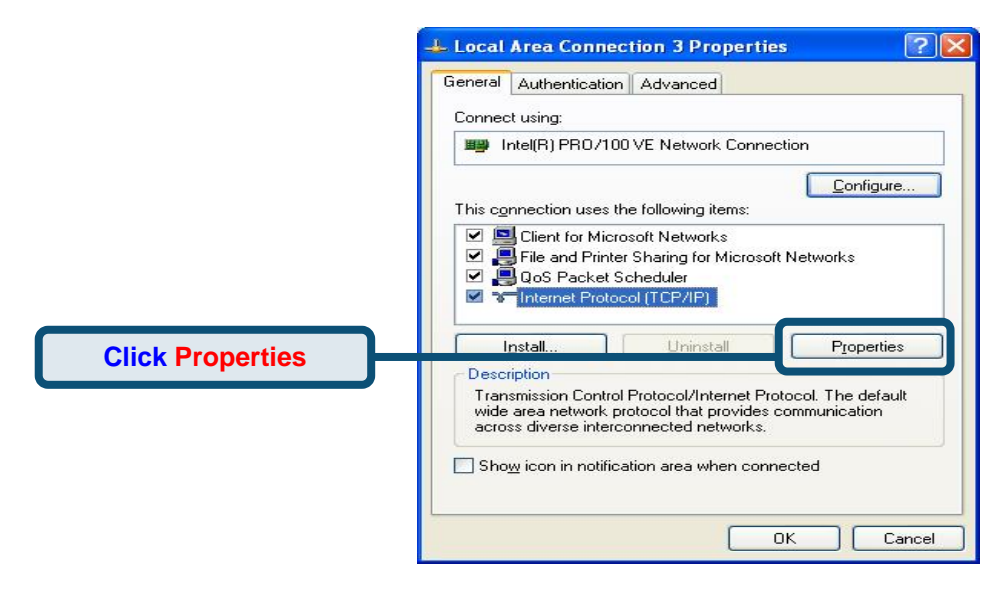

4. Select "**Obtain an IP address automatically**" by clicking once in the circle. Click the OK button.

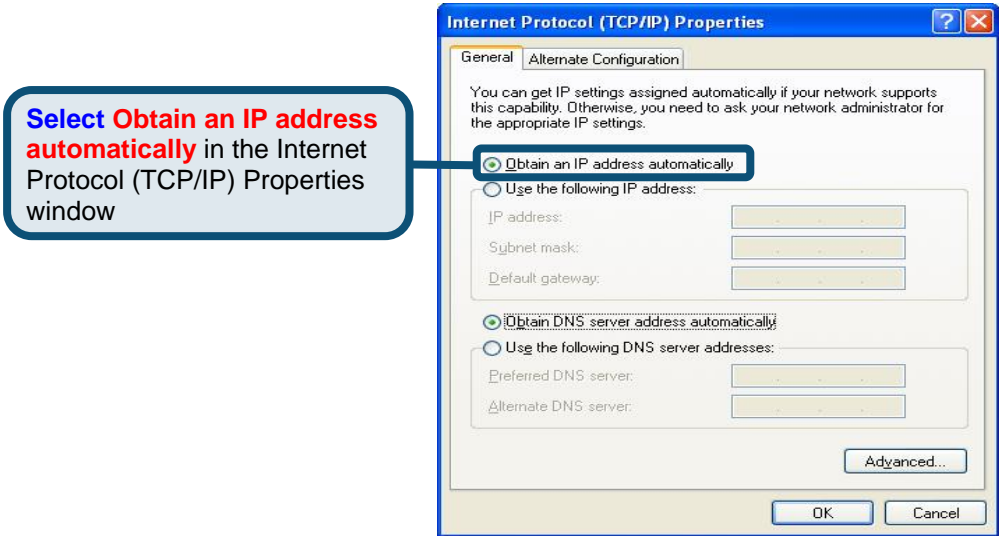

## **Technical Support**

You can find software updates and user documentation on the D-Link websites.

D-Link provides free technical support for customers within Canada, the United Kingdom, and Ireland.

Customers can contact D-Link technical support through our websites, or by phone.

#### **For Customers within The United Kingdom & Ireland:**

*D-Link UK & Ireland Technical Support over the Telephone:*  08456 12 0003 (United Kingdom) +44 8456 12 0003 (Ireland)

> Monday to Friday 8:00 am to 10:00 pm GMT Sat & Sun 10.00 am to 7.00 pm GMT

*D-Link UK & Ireland Technical Support over the Internet:*  http://www.dlink.co.uk ftp://ftp.dlink.co.uk

#### **For Customers within Canada:**

*D-Link Canada Technical Support over the Telephone:* 1-800-361-5265 (Canada) Monday to Friday 7:30 am to 12:00 am EST

*D-Link Canada Technical Support over the Internet:* 

http://support.dlink.ca email: support@dlink.ca

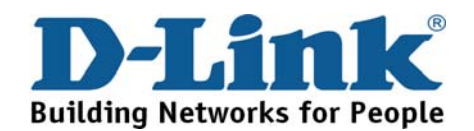

# **D-Link Guide d'installation rapide**

**Ce produit peut être utilisé avec les systèmes d'exploitation suivants : Windows 98, Windows NT, Windows 2000, Windows Me et Windows XP.**

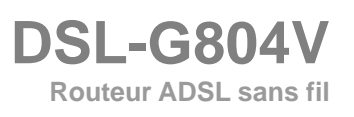

### **Vérification du contenu de l'emballage**

Voici les éléments qui se trouvent dans votre boîte :

En cas d'absence de l'un des éléments ci-dessous, veuillez contacter votre revendeur.

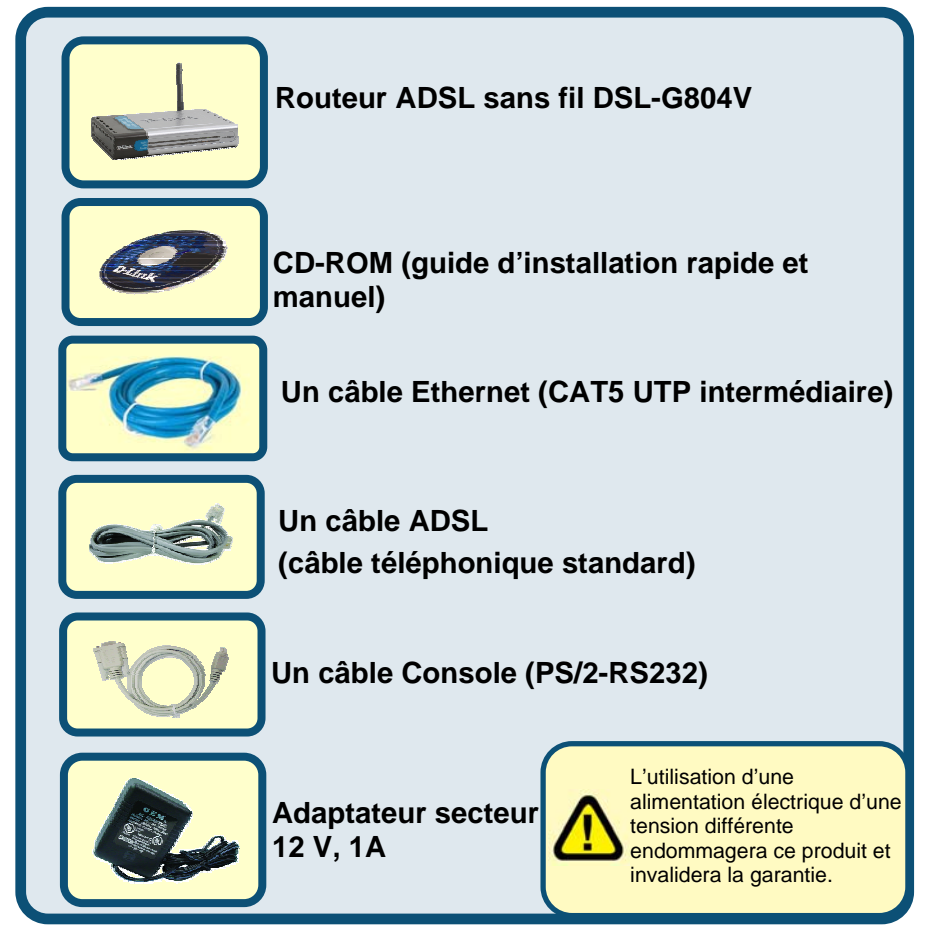

© 2005 D-Link Systems, Inc. Tous droits réservés. Les marques ou les marques déposées sont la propriété de leur détenteur respectif. Les logiciels et les spécifications sont susceptibles d'être modifiés sans préavis.

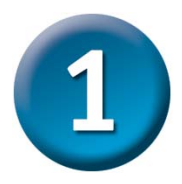

### **Connexion du routeur à l'ordinateur**

- A. Branchez l'une des extrémités de l'adaptateur sur le panneau arrière du DSL-G804V, puis l'autre sur une prise murale ou multiple. Sur la façade, le voyant d'alimentation s'allume pour indiquer que le système fonctionne correctement.
- B. Connectez l'une des extrémités du câble Ethernet au port LAN du panneau arrière du DSL-G804V, puis l'autre à l'ordinateur.
- C. Utilisez le câble téléphonique pour relier le port ADSL du routeur à une prise murale.
- D. Vérifiez l'établissement des connexions à l'aide des voyants de la façade du routeur.

#### **Connexions du panneau arrière**

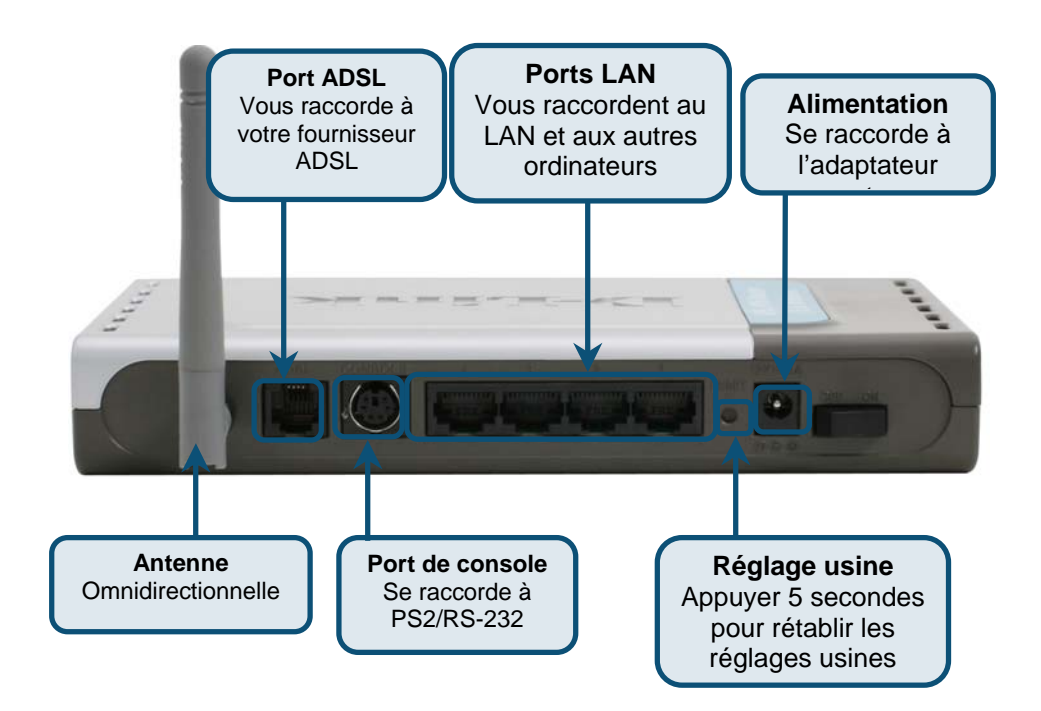

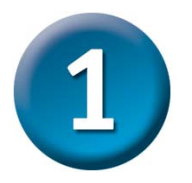

### **Connexion du routeur à l'ordinateur (suite)**

### **Voyants de la façade**

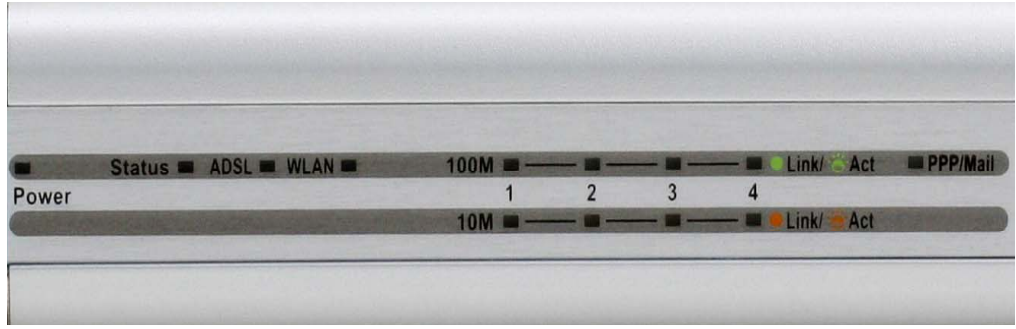

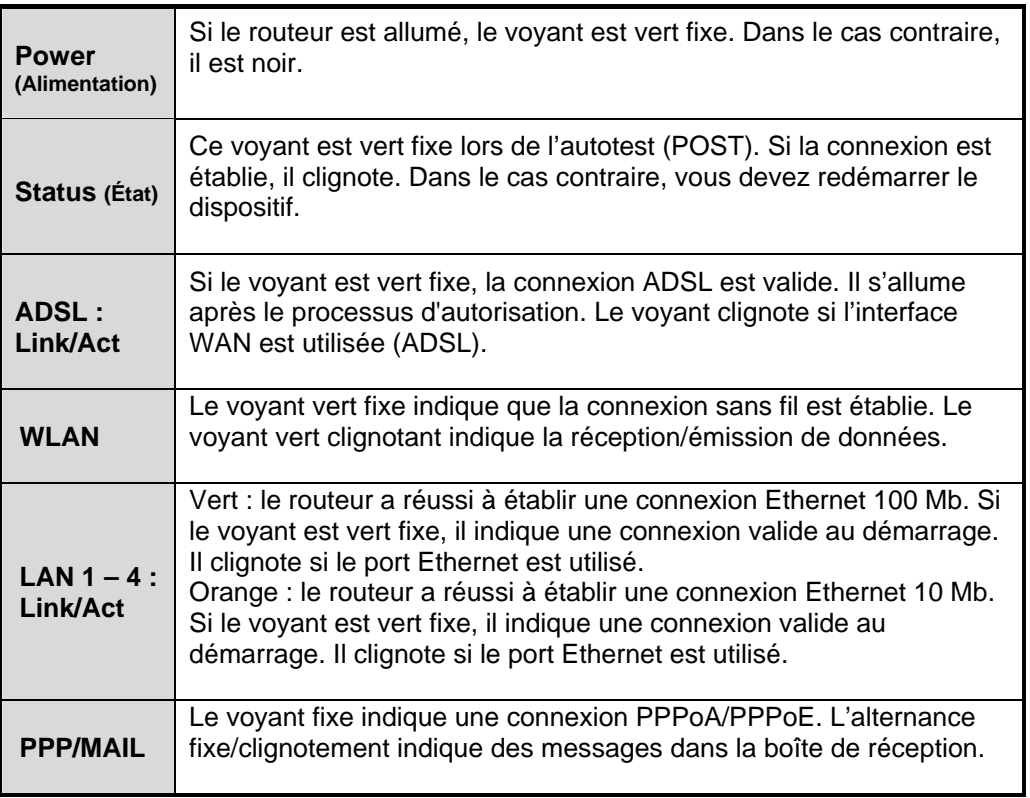

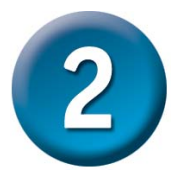

#### **Configuration du routeur**

Vous pouvez configurer votre routeur de deux façons. Vous pouvez tout d'abord utiliser l'**utilitaire de configuration** fourni sur le CD-ROM et suivre les instructions pas à pas pour configurer votre routeur en toute simplicité.

Vous pouvez également utiliser votre navigateur pour accéder aux pages Web d'installation du routeur et configurer l'ordinateur sur **Obtenir une adresse IP automatiquement**. En d'autres termes, vous devez modifier les paramètres réseau IP pour que l'ordinateur devienne un **client DHCP**. Si vous utilisez **Windows XP**, vous pouvez passer directement aux instructions de l'**annexe A**. Vous pouvez également vous reporter au manuel utilisateur pour apprendre à modifier les paramètres IP des ordinateurs Windows.

Ouvrez votre navigateur Web et tapez http://192.168.1.1 dans la barre d'adresse. C'est l'adresse IP par défaut du routeur. Appuyez sur Entrée.

Une fenêtre demande le nom d'utilisateur et le mot de passe, qui sont par défaut "admin" et "admin". Cliquez sur OK pour vous connecter au routeur.

Cliquer sur **OK**

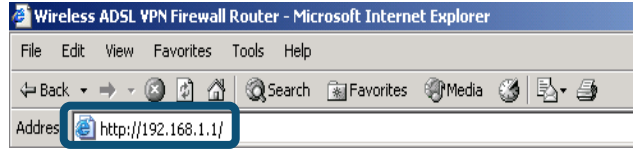

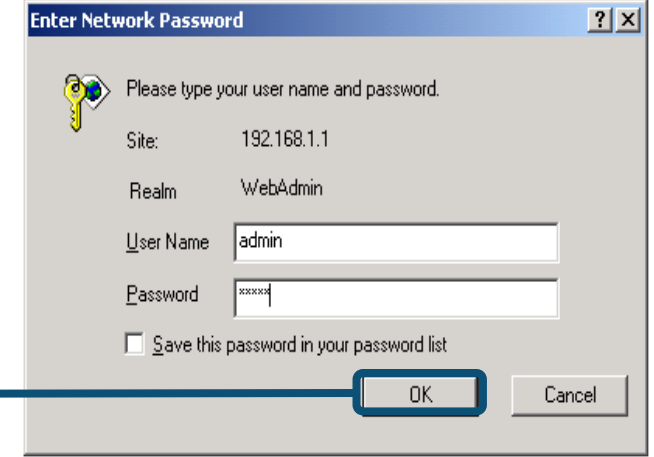

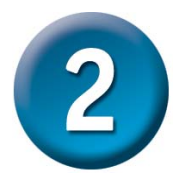

### **Configuration du routeur (suite)**

Une fois la connexion établie, l'onglet du répertoire **Home** (Accueil) présente **Setup Wizard** (Assistant de configuration). En général, l'assistant de configuration sert à établir la connexion ADSL à votre FAI. Pour le lancer, cliquez sur le bouton **Run Wizard** (Exécuter l'assistant) du milieu de la page Web. Une fenêtre s'affiche. Elle contient la procédure de l'assistant de configuration en quatre étapes générales :

- 1. Définissez votre nouveau mot de passe
- 2. Définissez la connexion Internet
- 3. Définissez la connexion sans fil
- 4. Enregistrer la configuration

Pour configurer la connexion Internet, vous devez saisir les informations de votre FAI. Elles dépendent du type de connexion à configurer.

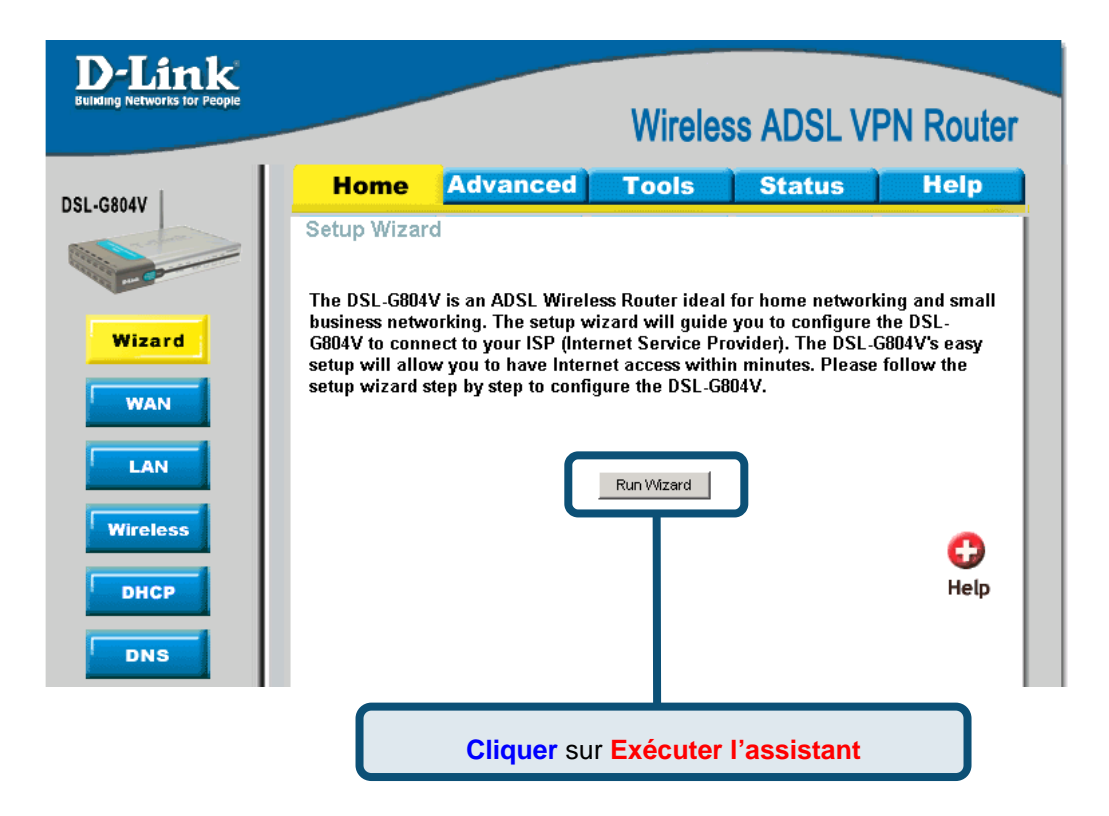

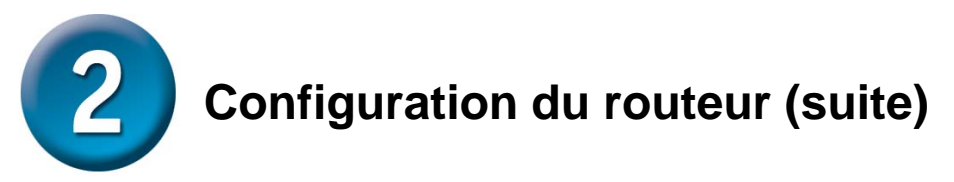

La première fenêtre de l'assistant de configuration résume les étapes nécessaires à la configuration. Cliquez sur le bouton **Next** (Suivant) pour passer à l'étape 1.

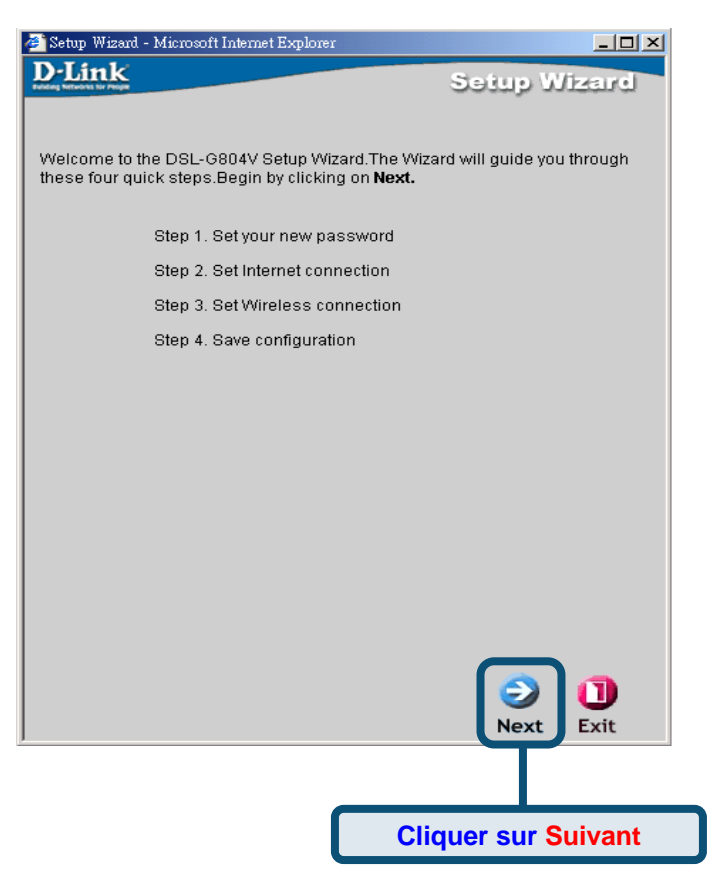

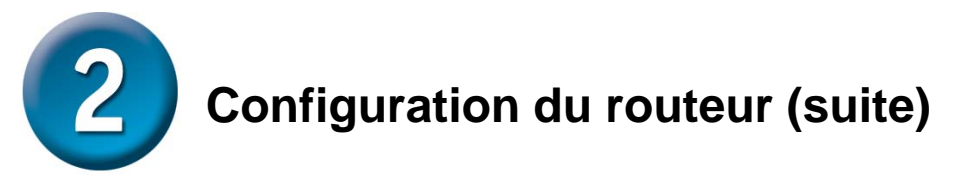

Le mot de passe réglé par défaut est **admin**. Vous pouvez le modifier en en saisissant un nouveau.

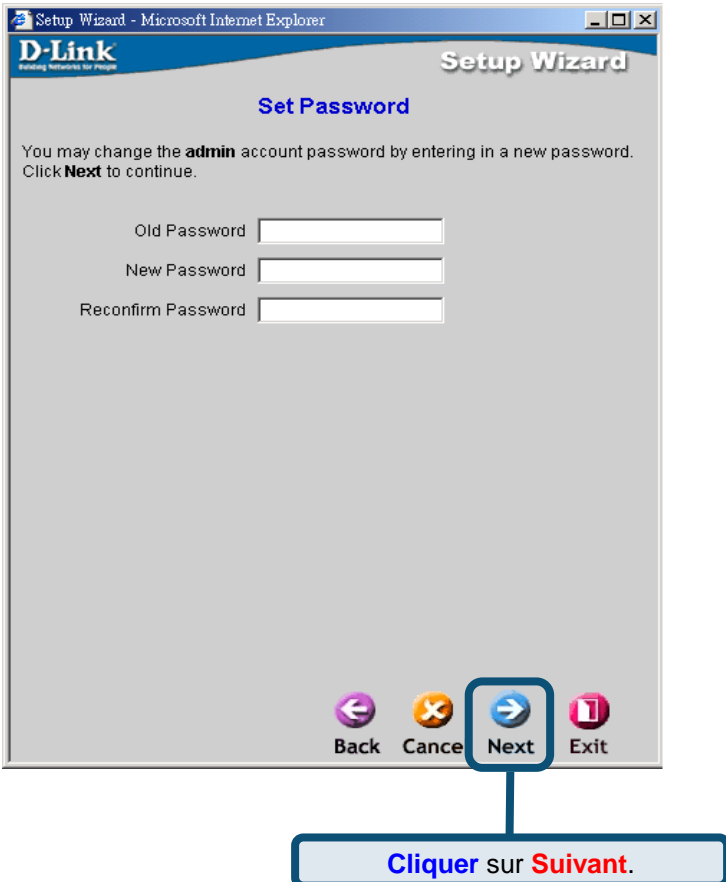

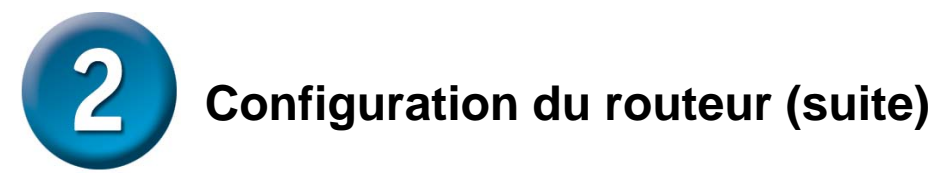

L'écran **Détection du type de connexion Internet** s'affiche.

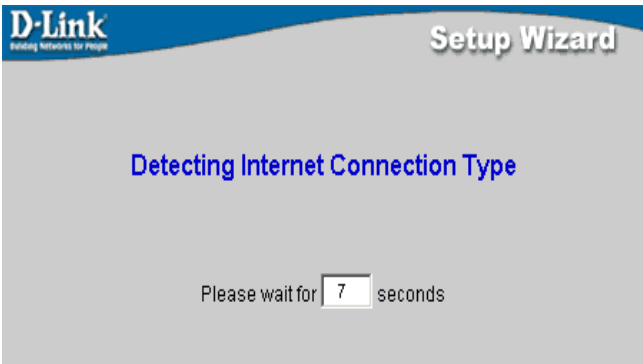

Vous devez alors sélectionner et définir le **Type de connexion Internet** pour les interfaces WAN. Pour ce faire, utilisez les informations de votre FAI. Si vous les ignorez, quittez l'assistant de configuration, puis contactez votre fournisseur. Dans le cas contraire, cliquez sur le bouton **Next** (Suivant). La fenêtre de l'assistant de configuration dépend alors du type de connexion sélectionné.

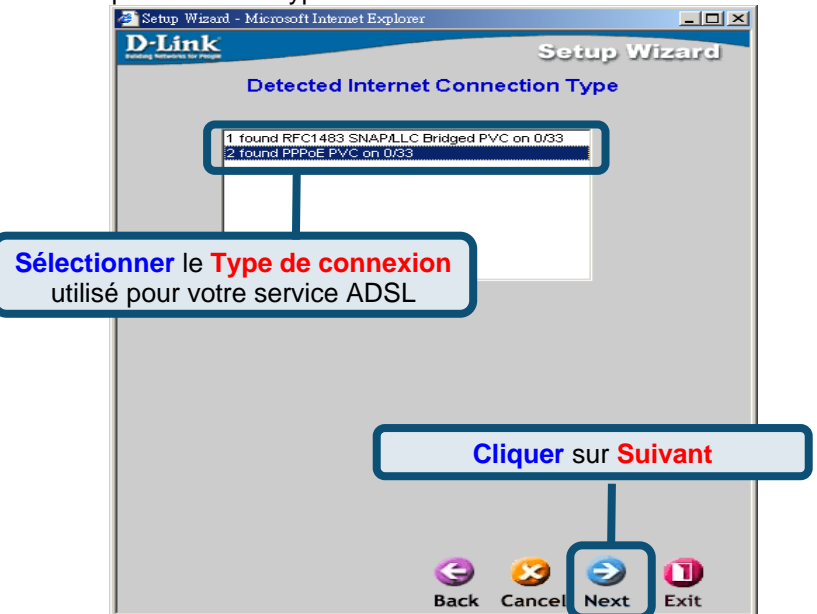

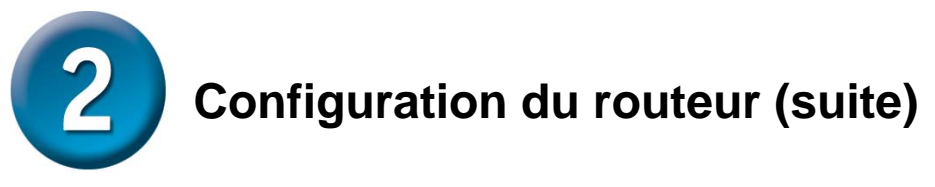

#### **Connexions PPPoE/PPPoA**

Pour identifier et de vérifier votre compte auprès du FAI, renseignez les champs **User Name** (Nom d'utilisateur) et **Password** (Mot de passe). Sauf indication contraire de votre FAI, vous devez laisser les numéros **VPI** et **VCI**. Sélectionnez le **type de connexion** utilisé pour l'encapsulation spécifique de votre service. Lorsque vous êtes prêt à continuer, cliquez sur **Next** (Suivant). Si vous n'êtes pas sûr du **type de connexion** et des numéros **VPI**/**VCI** à utiliser, contactez votre FAI.

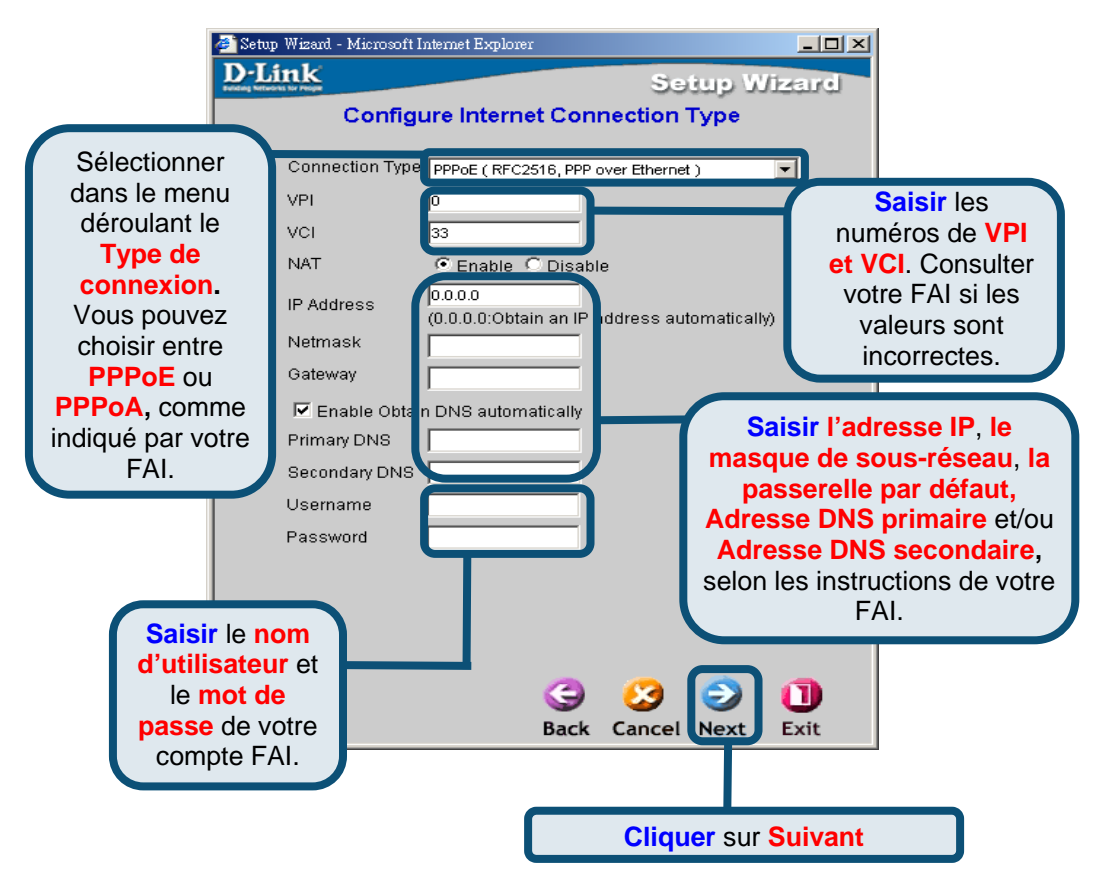

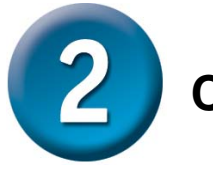

### **Configuration du routeur (suite)**

#### **MPoA/IPoA**

Dans ce cas, vous pouvez choisir **MPoA** ou **IPoA**. Sauf indication contraire de votre FAI, vous devez laisser les numéros **VPI** et **VCI**. Sélectionnez le **type de connexion** utilisé pour l'encapsulation spécifique de votre service. Cliquez sur Next (Suivant) lorsque vous êtes prêt à continuer. Si vous n'êtes pas sûr du **type de connexion** et des numéros **VPI**/**VCI** à utiliser, contactez votre FAI.

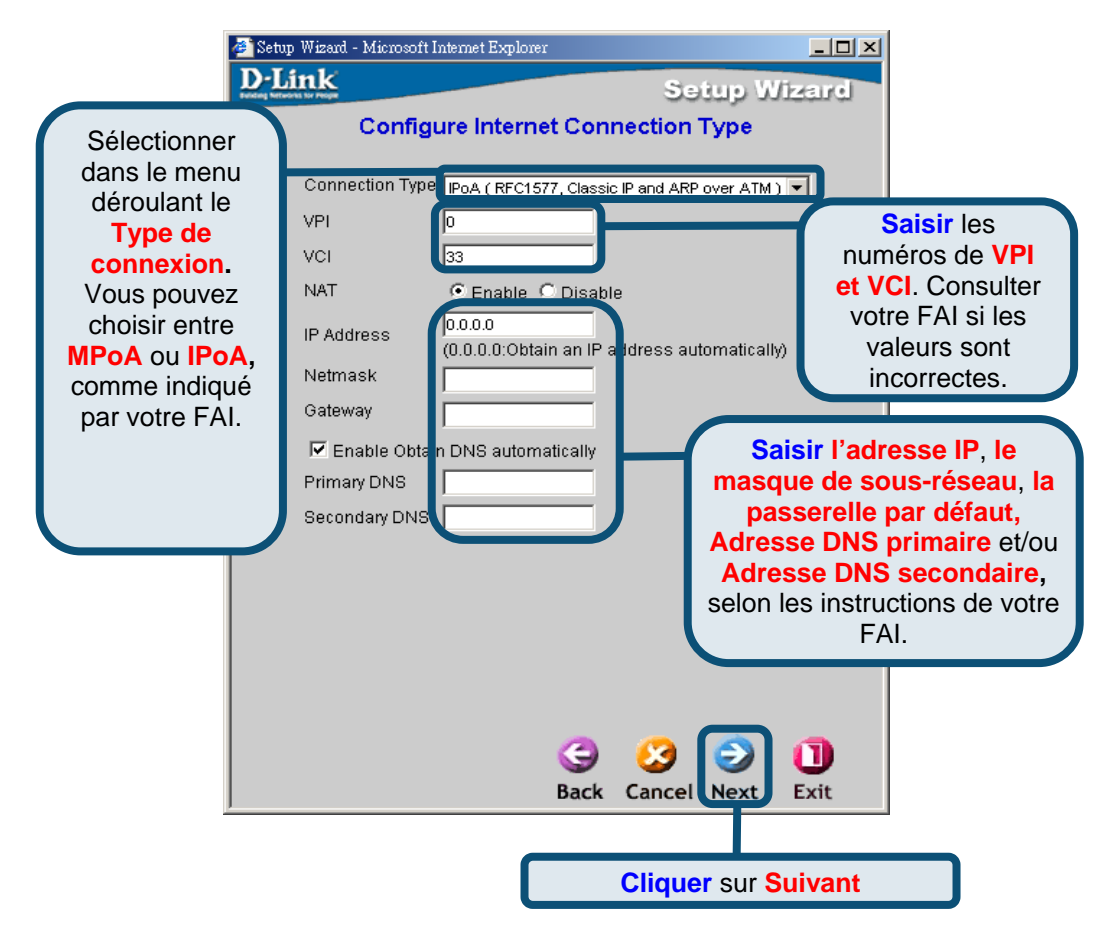

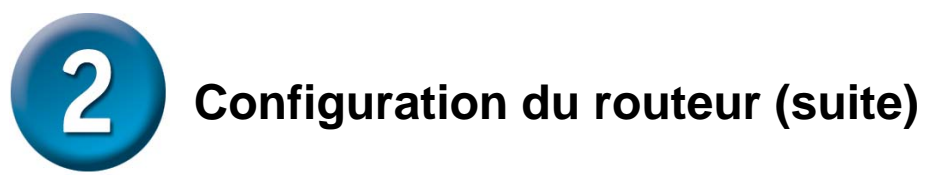

#### **Pure Bridge**

Pour définir une connexion en mode pont, choisissez **Bridge**. Sauf indication contraire de votre FAI, vous devez laisser les numéros **VPI** et **VCI**. Sélectionnez l'**encapsulation** utilisée pour l'encapsulation spécifique de votre service. Cliquez sur **Next** (Suivant) lorsque vous êtes prêt à continuer. Si vous n'êtes pas sûr du **type de connexion** et des numéros **VPI**/**VCI** à utiliser, contactez votre FAI.

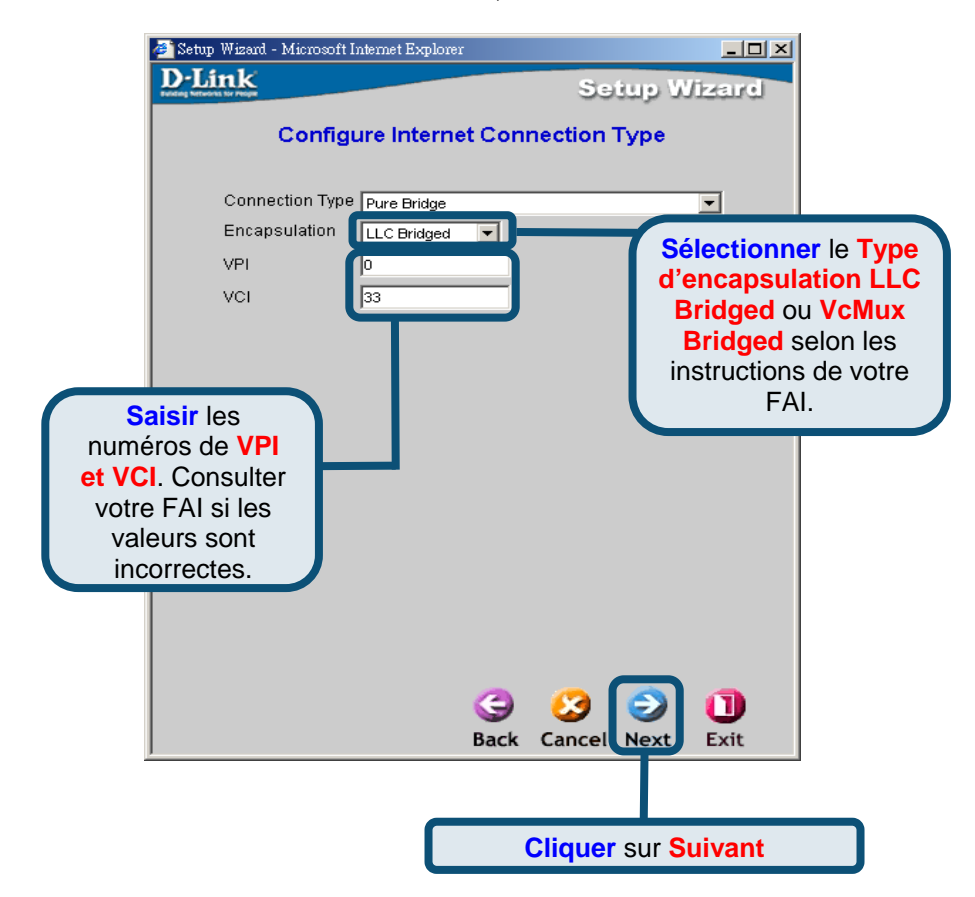

L'écran **Définir la connexion sans fil** s'affiche.

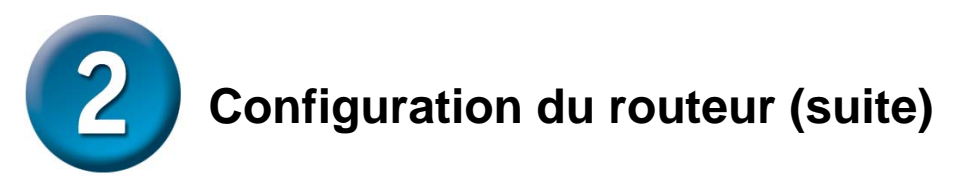

#### **Définir la connexion sans fil**

Pour ce type de connexion, saisissez le nom SSID et le numéro de Canal à utiliser pour le Point d'accès sans fil.

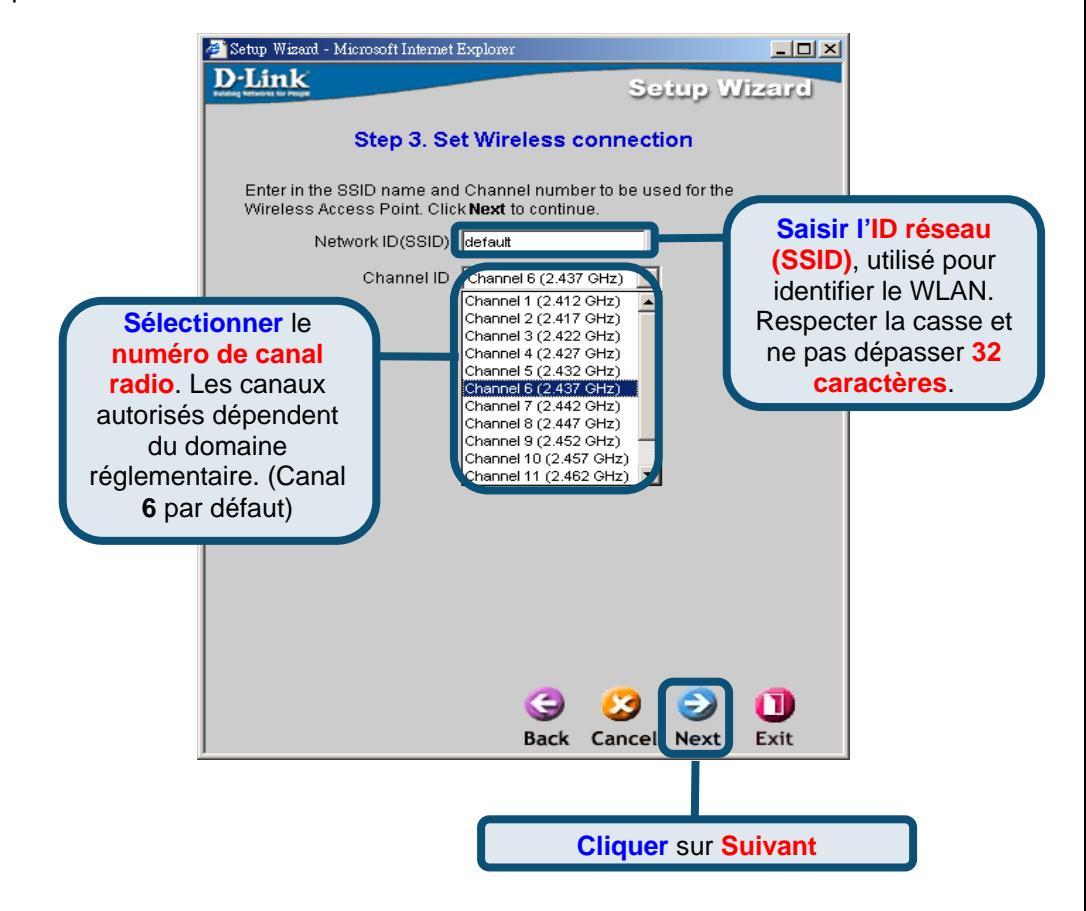

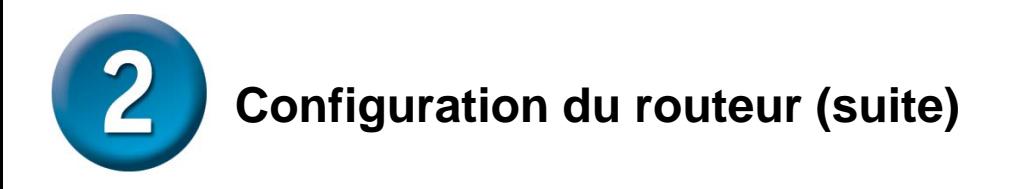

#### **Configuration terminée**

Tous les paramètres de connexion ADSL sont à présent définis. Pour enregistrer la nouvelle configuration et relancer le routeur, cliquez sur le bouton **Save config** (enregistrer configuration). L'opération prend environ deux minutes.

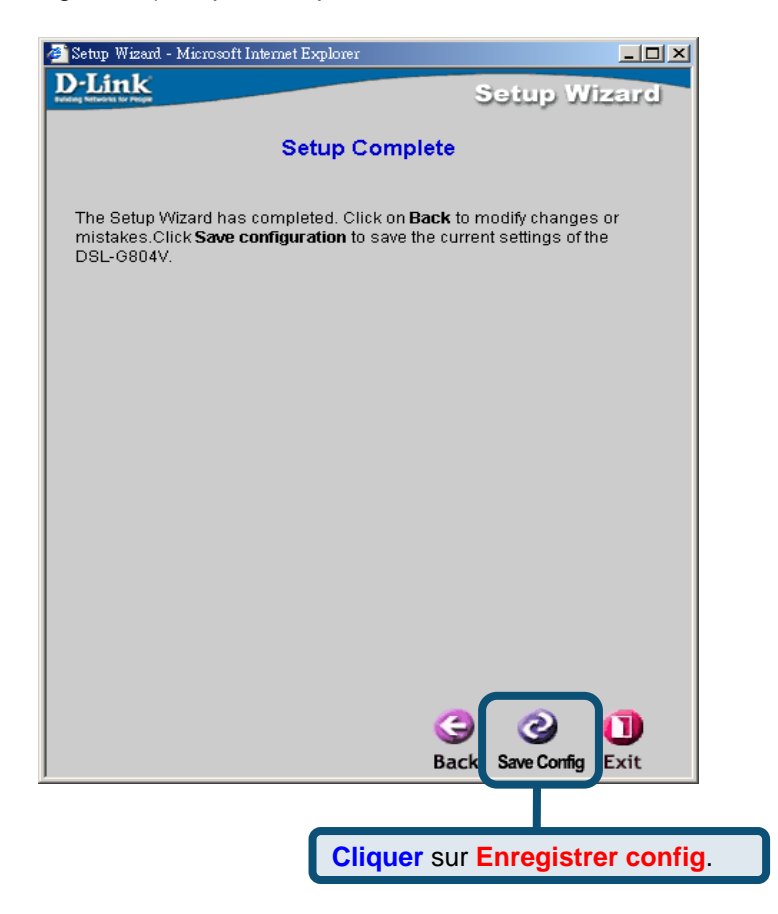

Lorsqu'un message vous informe de la réussite de l'enregistrement de la configuration sur Flash, cliquez sur le bouton **Exit** (Quitter). Vous pouvez alors lancer votre navigateur Web pour accéder à Internet.

### **Annexe A**

#### **Configuration des paramètres IP sous Windows XP**

Sous Windows XP, les étapes de configuration d'un ordinateur en client DHCP sont les suivantes:

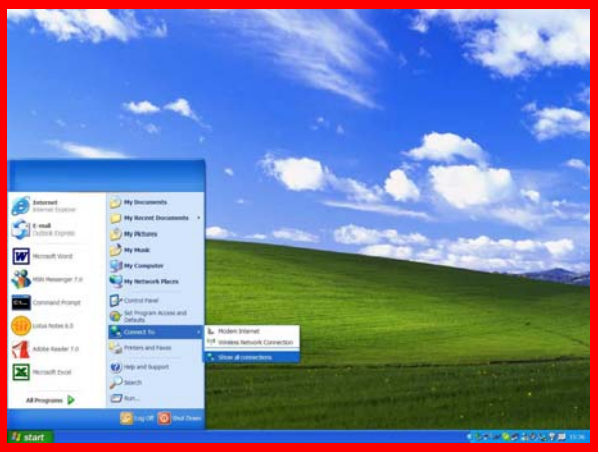

- 1. Dans le menu **Start** (Démarrer), cliquez sur **Connect to** (Se connecter) puis sur **Show all connections** (Afficher toutes les connexions).
- 2. Dans la fenêtre **Network Connections** (Connexions réseau), cliquez avec clic droit sur **LAN** (Local Area Connection), puis sur **Properties** (propriétés).

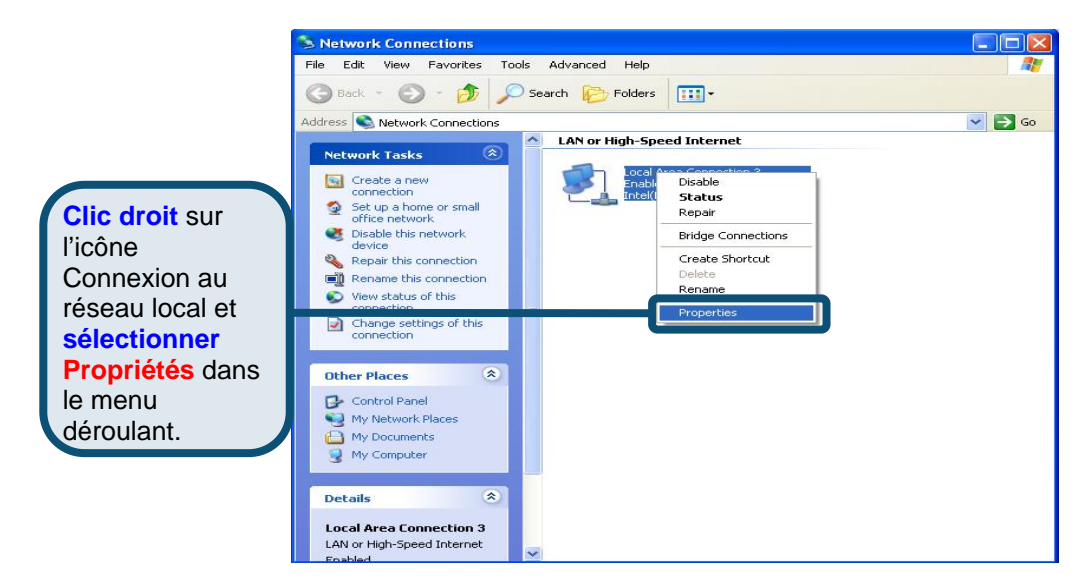

3. Dans l'onglet **General** (Général) de la fenêtre **Local Area Connection Properties** (Propriétés de Connexion au réseau local), sous la phrase **This connection uses the following items** (Cette connexion utilise les éléments suivants), cliquez sur **Internet Protocol (TCP/IP)** (Protocole Internet [TCP/IP]), puis sur le bouton **Properties** (Propriétés).

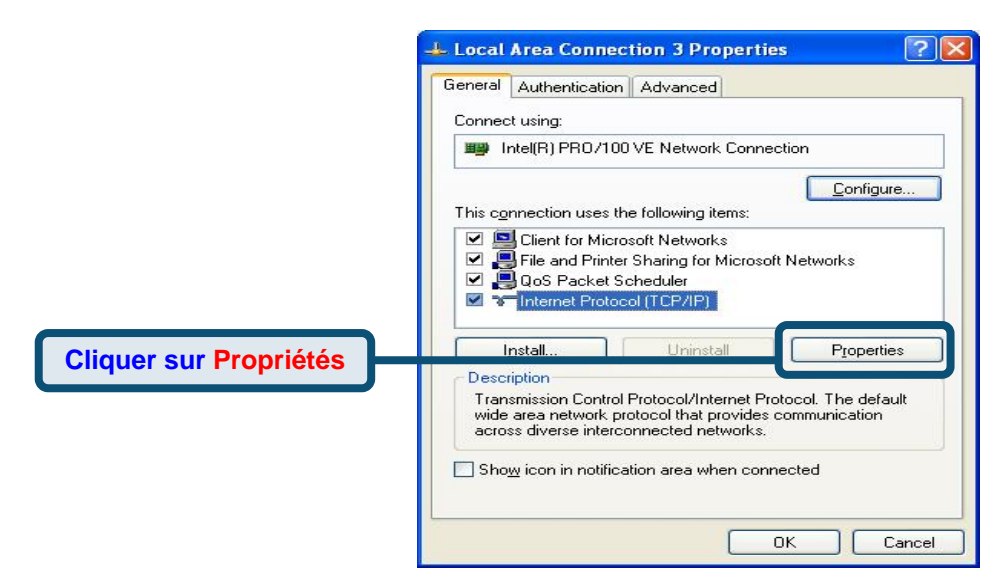

4. Sélectionnez **Obtain an IP address automatically** (Obtenir une adresse IP automatiquement), puis cliquez sur le bouton **OK**.

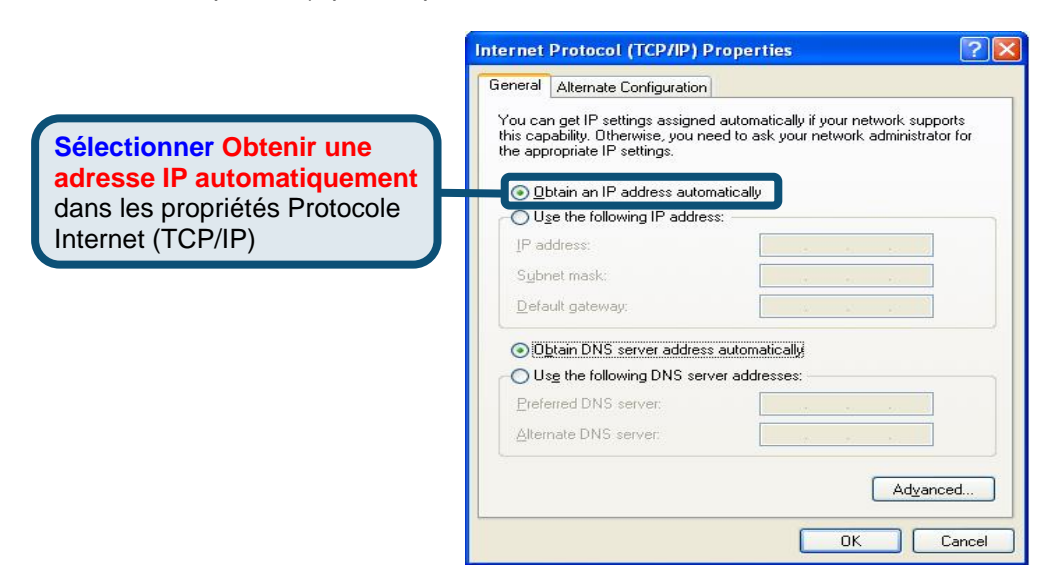

### **Assistance technique**

Vous trouverez la documentation et les logiciels les plus récents sur le site web **D-Link.** 

> Ceux-ci peuvent contacter le service technique de **D-Link** par notre site internet ou par téléphone.

Support technique destiné aux clients établis en France:

**Assistance technique D-Link par téléphone :**  0 820 0803 03 **Assistance technique D-Link sur internet :**  http://www.dlink.fr e-mail : support@dlink.fr

#### **Support technique destiné aux clients établis au Canada :**

**Assistance technique D-Link par téléphone :** 

(800) 361-5265 Lun.-Ven. 7h30 à 21h00 HNE. **Assistance technique D-Link sur internet :**  http ://support.dlink.ca e-mail : support@dlink.ca

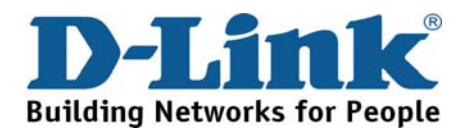

## **D-Link** Guía rápida de instalación

**Este producto funciona con los siguientes sistemas operativos: Windows 98, Windows NT, Windows 2000, Windows Me y Windows XP.** 

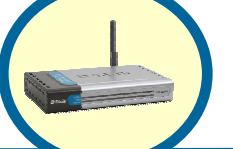

**Router inalámbrico ADSL DSL-G804** 

### **Comprobación del contenido del paquete**

Estos son los elementos incluidos:

Si falta alguno de los componentes, contacte con su proveedor.

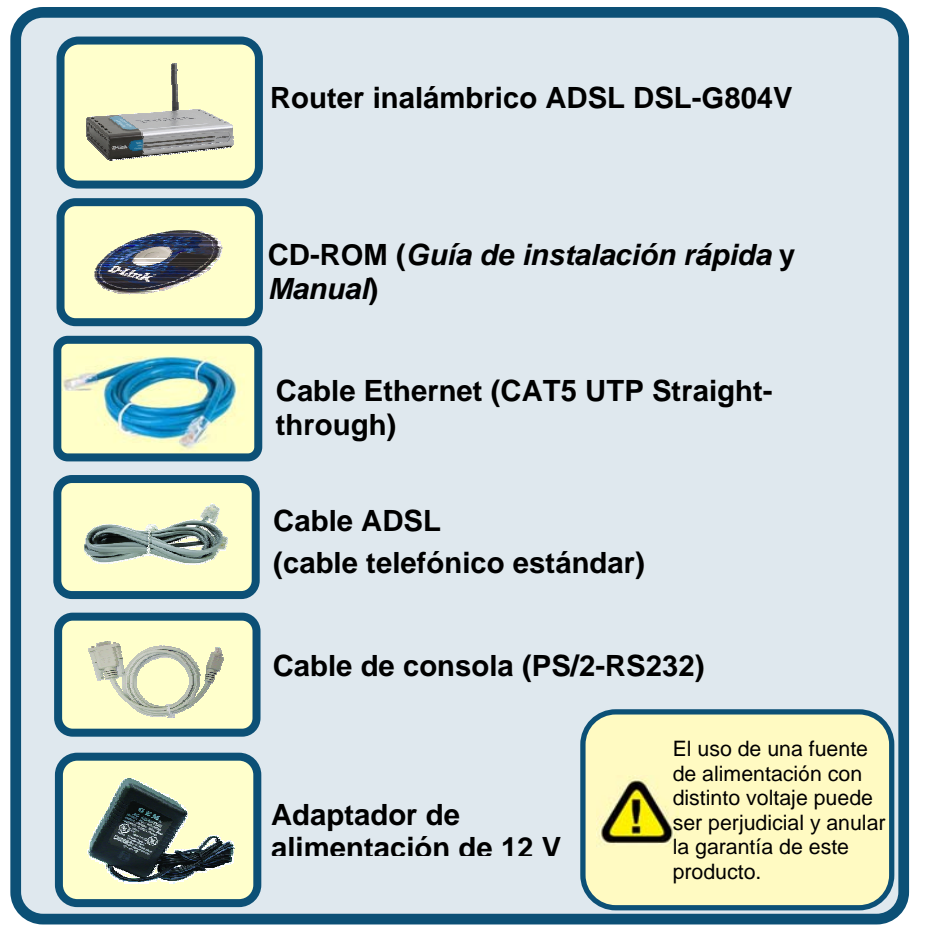

©2005 D-Link System, Inc. El uso de una fuente de alimentación con distinto voltaje puede ser perjudicial y anular la garantía de este producto.

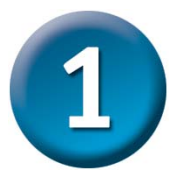

### **Conexión del router al ordenador**

- A、onecte el adaptador de alimentación al receptor que se encuentra en el panel trasero del DSL-G804V, y el otro extremo del adaptador a una base de pared o regleta de alimentación. El LED de alimentación se encenderá para indicar que la operación se ha realizado corectamente.
- B、Introduzca un extremo del cable Ethernet en cualquier puerto Ethernet (LAN) del panel trasero del DSL-G804V, y el otro extremo del cable en un adaptador Ethernet o un puerto Ethernet disponible del ordenador.
- C、Introduzca el cable telefónico, incluido con el router, en el puerto ADSL, y el otro extremo a la línea telefónica.
- D、Compruebe que el LED del panel frontal del router indica que se han realizado las conexiones.

#### **Conexiones del panel trasero**

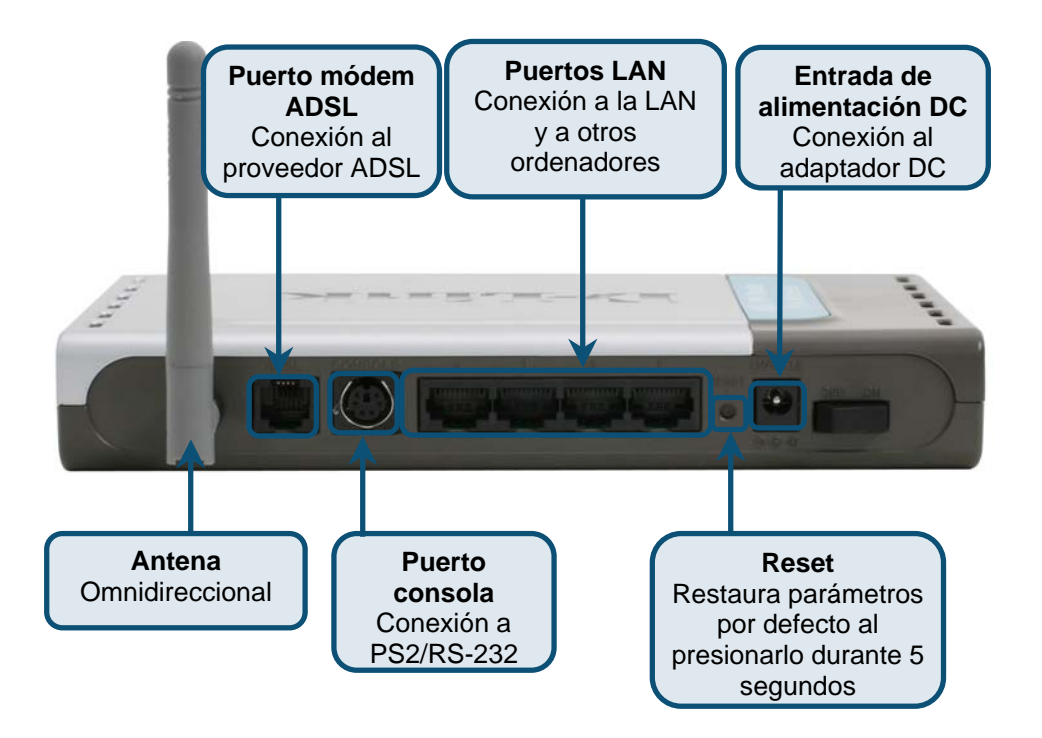

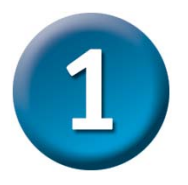

### **Conexión del router al ordenador (continuación)**

### **Indicadores LED del panel frontal**

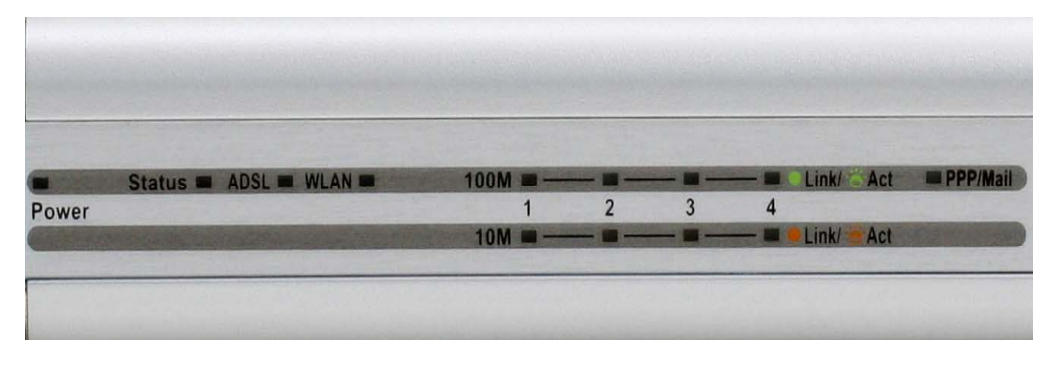

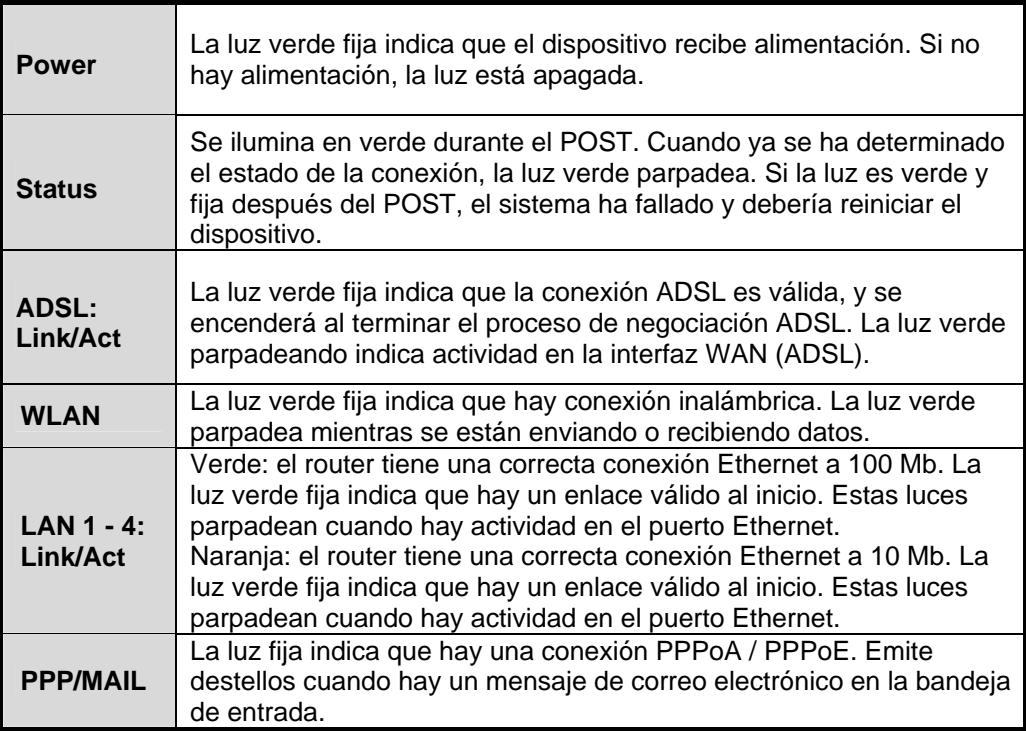

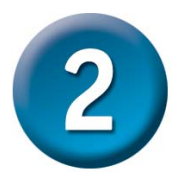

#### **Configuración del router**

Hay dos formas de configurar el router. Para configurar fácilmente el router, puede usar la **utilidad de configuración** que se encuentra en el CD-ROM y seguir las instrucciones detalladas.

También puede usar el navegador web para acceder a las páginas web que permiten configurar el router. Para ello, su ordenador ha de estar configurado para obtener automáticamente una dirección IP (**«Obtain an IP address automatically**), es decir, ha de cambiar los parámetros de red de su ordenador a fin de que sea un **cliente DHCP**. Si utiliza **Windows XP** y no sabe cómo cambiar los parámetros de red, consulte las instrucciones que figuran en el **Apéndice A,** o bien el *Manual del usuario*, en el que figuran indicaciones para cambiar los parámetros IP en ordenadores con sistemas operativos Windows.

Abra el navegador web y escriba [http://192.168.1.1](http://192.168.1.1/) en el cuadro de direcciones. Este número es la dirección IP por defecto del router. Pulse Enter.

Se mostrará un nombre de usuario y una clave de acceso; por defecto, ambos son «admin». Pulse OK para entrar en el sistema del router.

Haga clic en **OK**

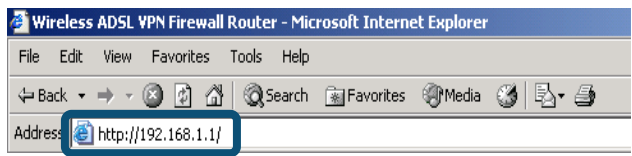

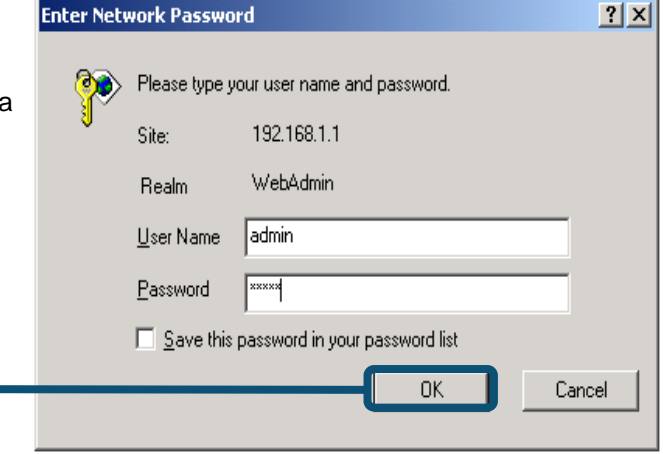

Tras haber entrado en el sistema, se muestra el menú **Setup Wizard** y se destaca la ficha **Home**. La mayoría de usuarios puede usar este asistente de configuración para establecer la conexión ADSL con el proveedor de servicios internet. Para empezar a usar el asistente de instalación, haga clic en el botón **Run Wizard**, que se encuentra en el centro de la página web. Se mostrará un menú emergente. Este menú es el asistente de configuración. El proceso de configuración con el asistente consiste, fundamentalmente, en tres puntos:

- 1. Definir la nueva clave de acceso
- 2. Definir la conexión a internet
- 3. Definir la conexión inalámbrica
- 4. Guardar la configuración

Al configurar la conexión a internet, tendrá que introducir la información que le habrá suministrado su proveedor de servicios internet. El tipo de información que necesita depende del tipo de conexión que esté configurando.

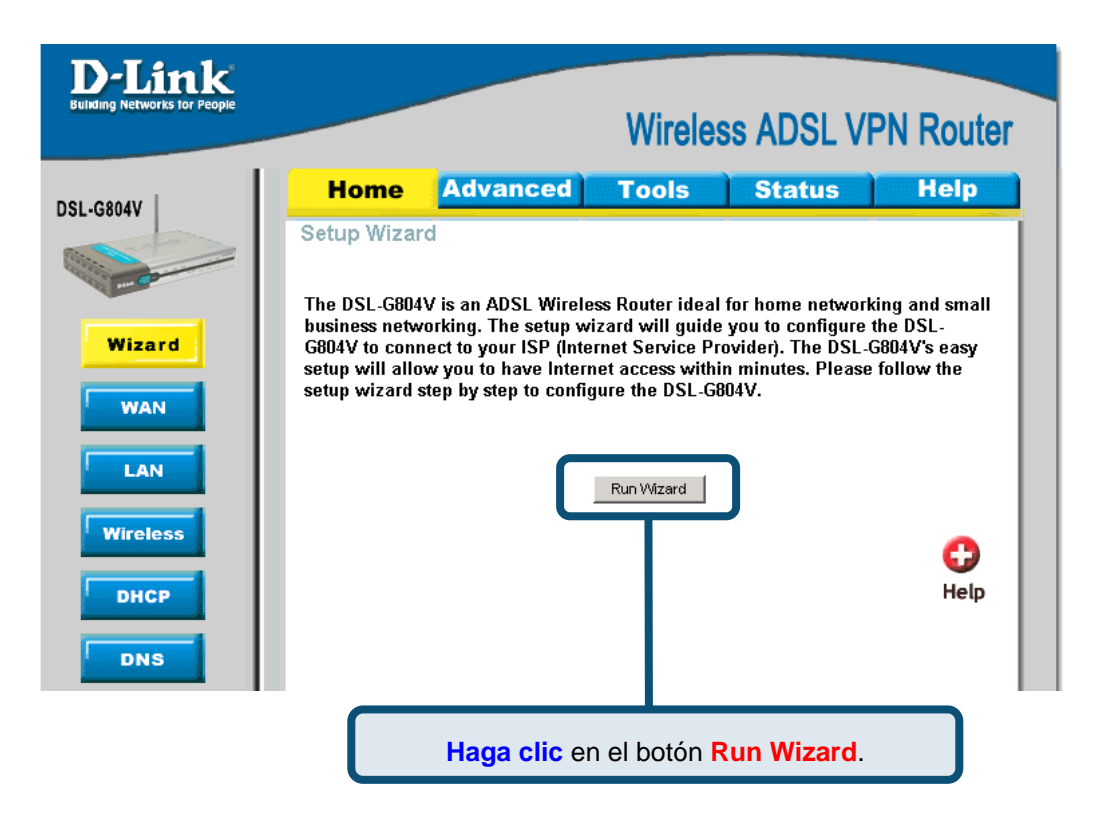

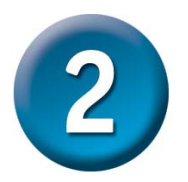

En la primera ventana del menú del asistente de instalación figuran los pasos necesarios para completar la configuración. Haga clic en el botón **Next** para iniciar la configurar e ir al paso 1.

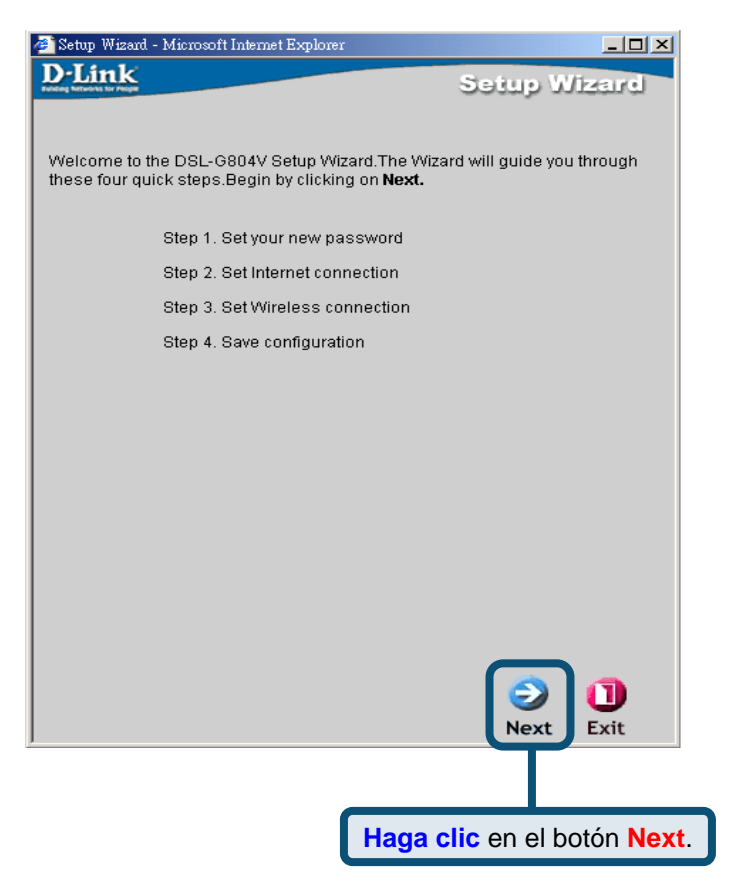

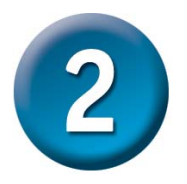

La clave de acceso por defecto es **admin**, puede cambiarla introduciendo una nueva clave de acceso.

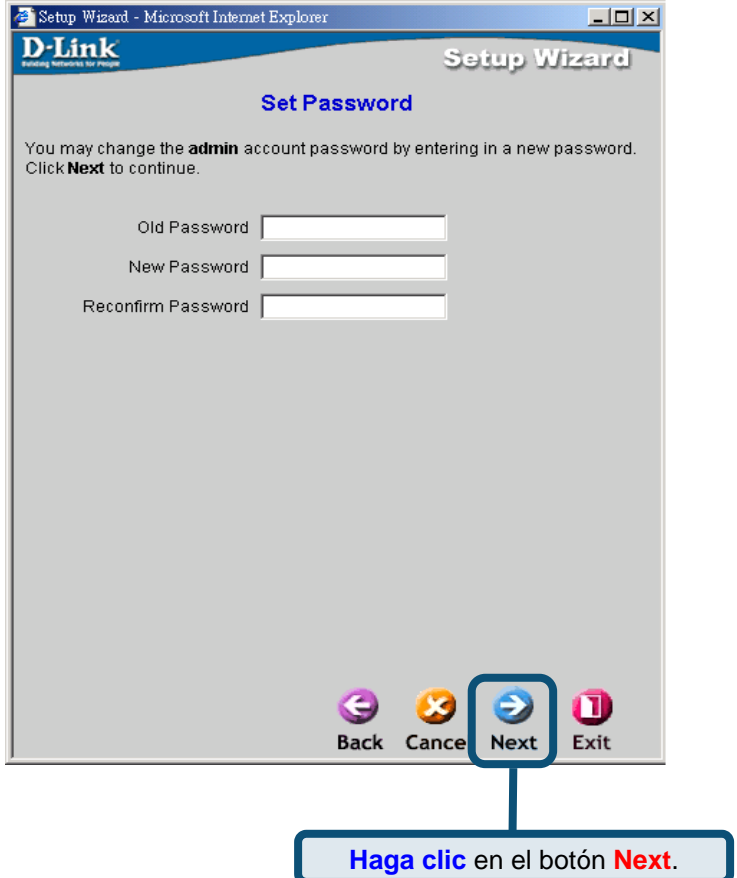

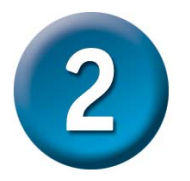

Se mostrará la pantalla **Detecting Internet Connection Type**.

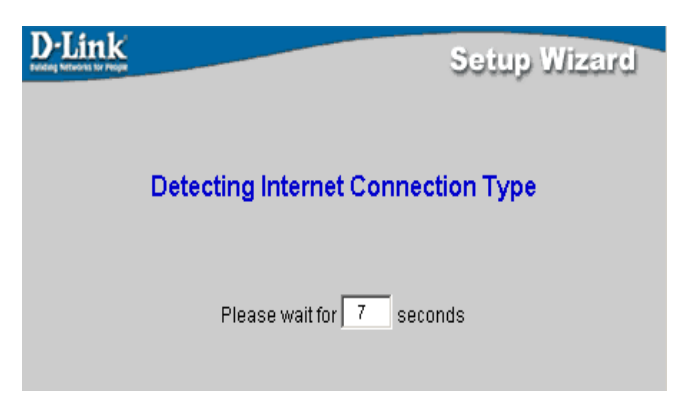

Ahora debe establecer el tipo de conexión a internet (*Internet Connection Type*) para las interfaces WAN. El proveedor de servicios internet le ha suministrado esta información. Si no sabe qué tipo de conexión ha de usar, salga del asistente de instalación y consúltelo con su proveedor. El menú del asistente de configuración que aparece al hacer clic en el botón **Next** depende del tipo de conexión que haya seleccionado.

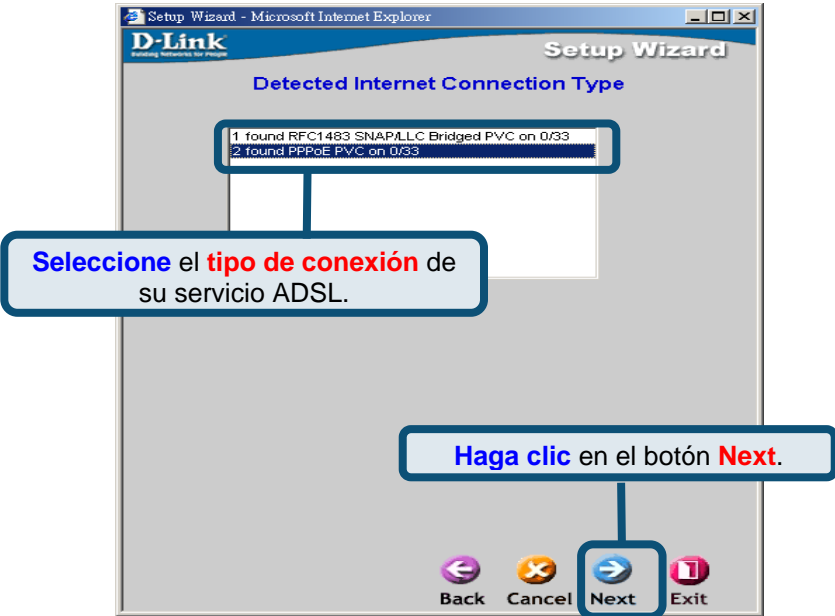

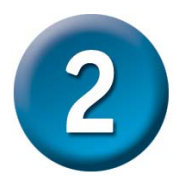

#### **Conexiones PPPoE/PPPoA**

Escriba el nombre de usuario (*User Name*) y la clave de acceso (*Password*) que usa para identificarse y verificar su cuenta con el ISP. El número **VPI** y el número **VCI** no deberían cambiarse excepto que se le haya indicado que lo haga. Seleccione el tipo de conexión (*Connection Type*) usado para la encapsulación. Haga clic en **Next** cuando esté listo para continuar con el menú Setup Completed. Si no sabe con certeza qué **tipo de conexión**, **VPI** y **VCI** debe usar, consúltelo con el ISP.

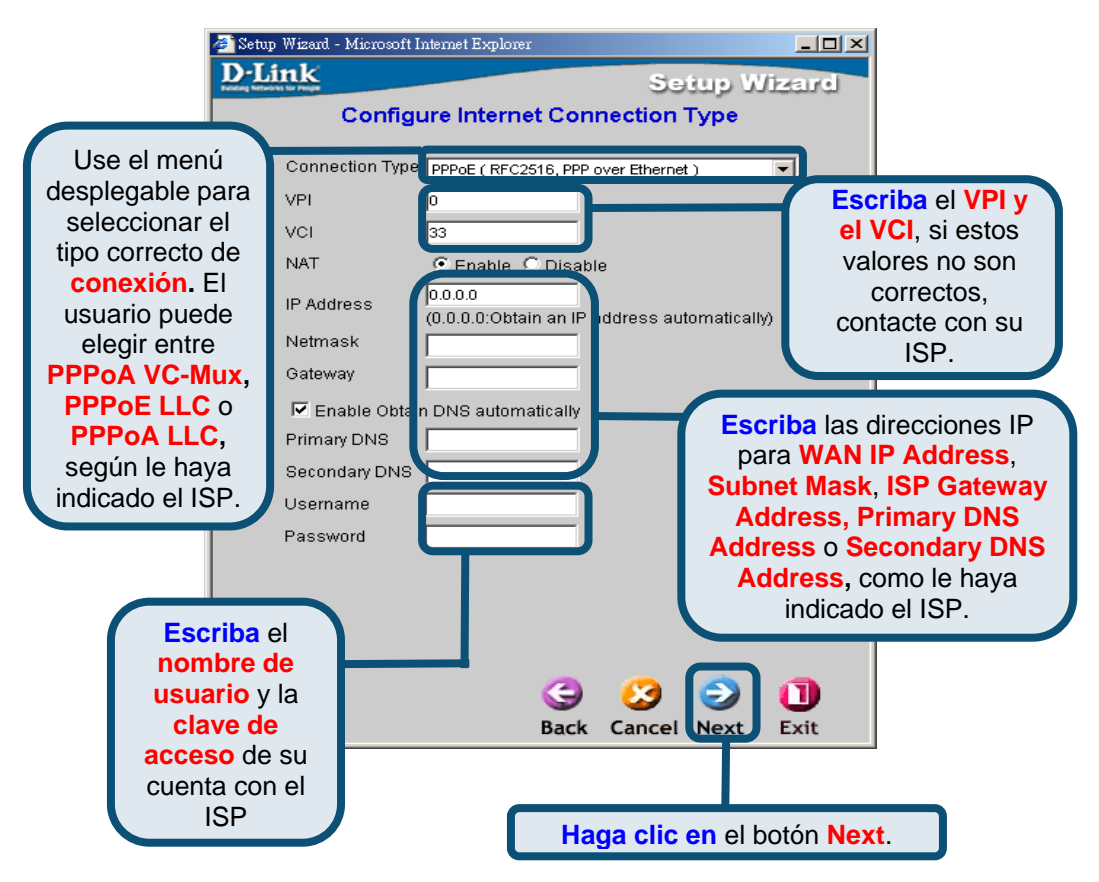

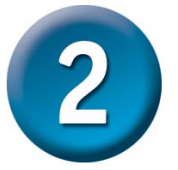

#### **MPoA/IPoA**

Para este tipo de conexión, el usuario puede elegir **MPoA** o **IPoA**. El número **VPI** y el número **VCI** no deberían cambiarse excepto que se le haya indicado que lo haga. Seleccione el tipo de conexión (*Connection Type*) usado para la encapsulación. Haga clic en **Next** cuando esté listo para continuar con el menú Setup Completed. Si no sabe con certeza qué **tipo de conexión**, **VPI** y **VCI** debe usar, consúltelo con el ISP.

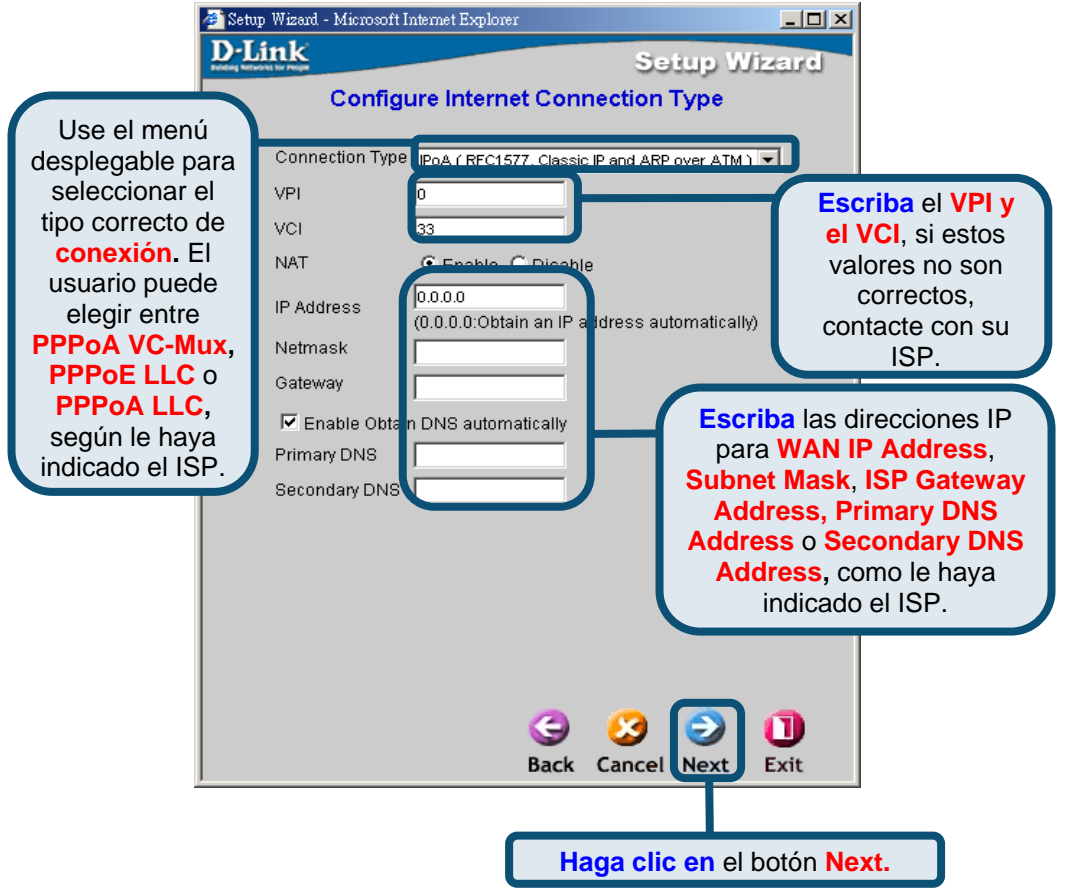

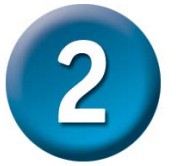

#### **Bridge puro**

**Bridge** se utiliza para establecer el modo bridge para el router. El número **VPI** y el número **VCI** no deberían cambiarse excepto que se le haya indicado que lo haga. Seleccione el tipo de conexión (*Connection Type*) usado para la encapsulación. Haga clic en **Next** cuando esté listo para continuar con el menú Setup Completed. Si no sabe con certeza qué **tipo de conexión**, **VPI** y **VCI** debe usar, consúltelo con el ISP.

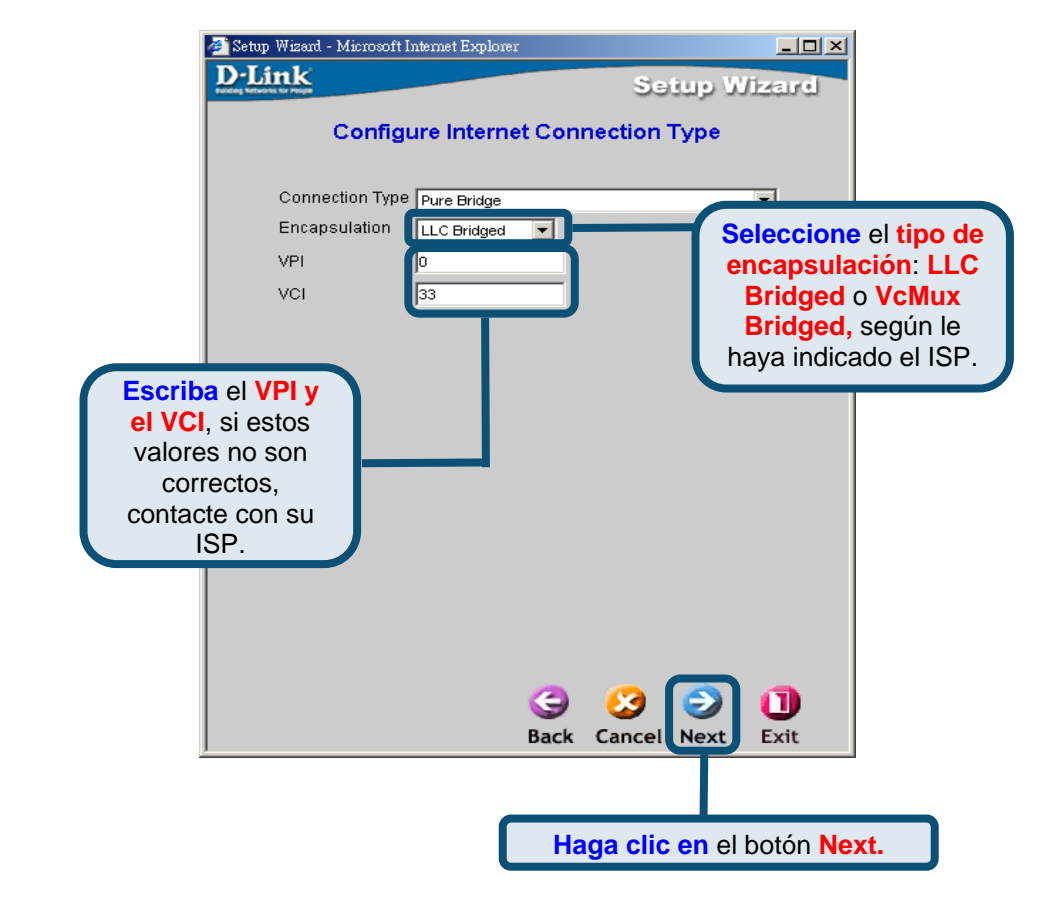

Se mostrará la pantalla **Set Wireless connection**.

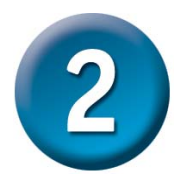

#### **Conexión inalámbrica**

Para este tipo de conexión, el usuario ha de introducir el nombre SSID y el número de canal que usará el punto de acceso inalámbrico.

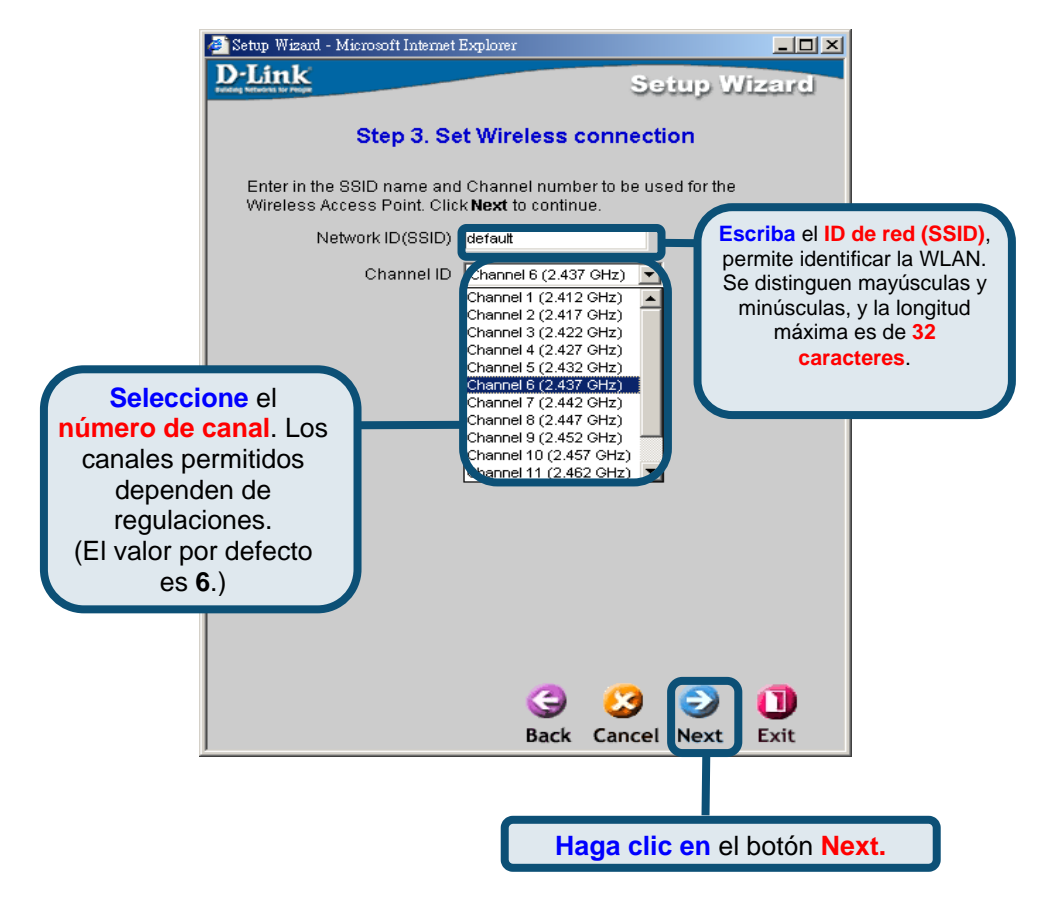

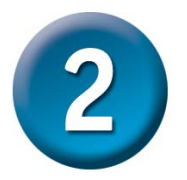

#### **Setup Complete**

Ya se han completado todos los parámetros para la conexión ADSL. Haga clic en el botón **Save Config** para guardar los nuevos parámetros y reiniciar el router. El router tardará unos dos minutos en reiniciarse.

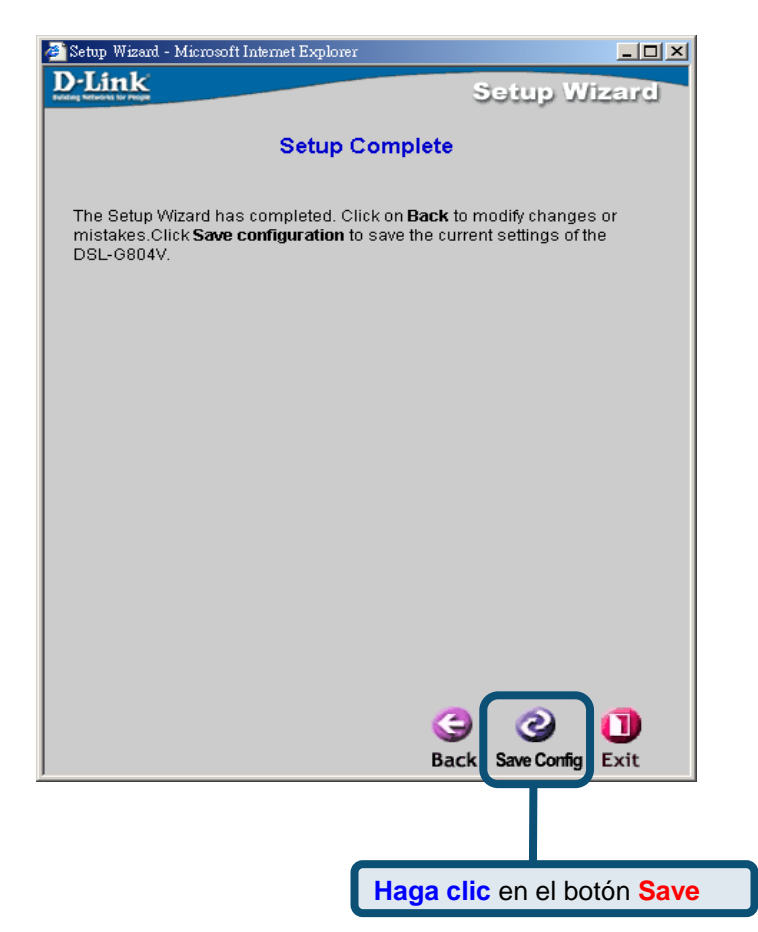

Haga clic en el botón **Exit** cuando aparezca un mensaje en el que se le indique que la configuración se ha guardado correctamente. Ahora puede abrir el navegador web para acceder a internet.

### **Apéndice A**

#### **Configuración de los parámetros IP en Windows XP**

Realice los pasos siguientes para configurar un ordenador con Windows XP a fin de que sea un cliente DHCP.

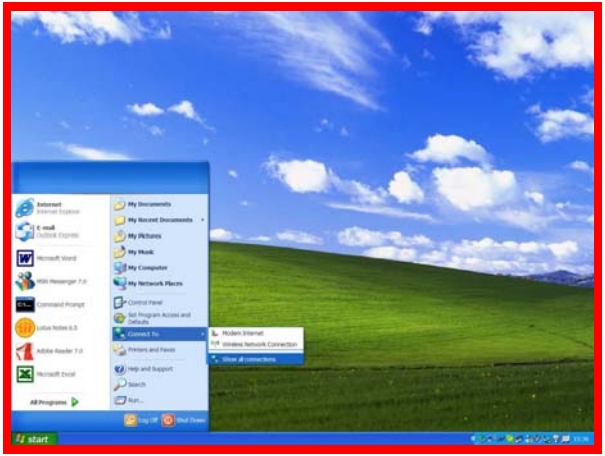

- 1. En el menú **Start** del escritorio, vaya a **Connect To**, haga clic en **Show all Connections**.
- 2. En la ventana **Network Connections**, haga clic con el botón de la derecha en **LAN** (*Local Area Connection*), y haga clic en **Properties**.

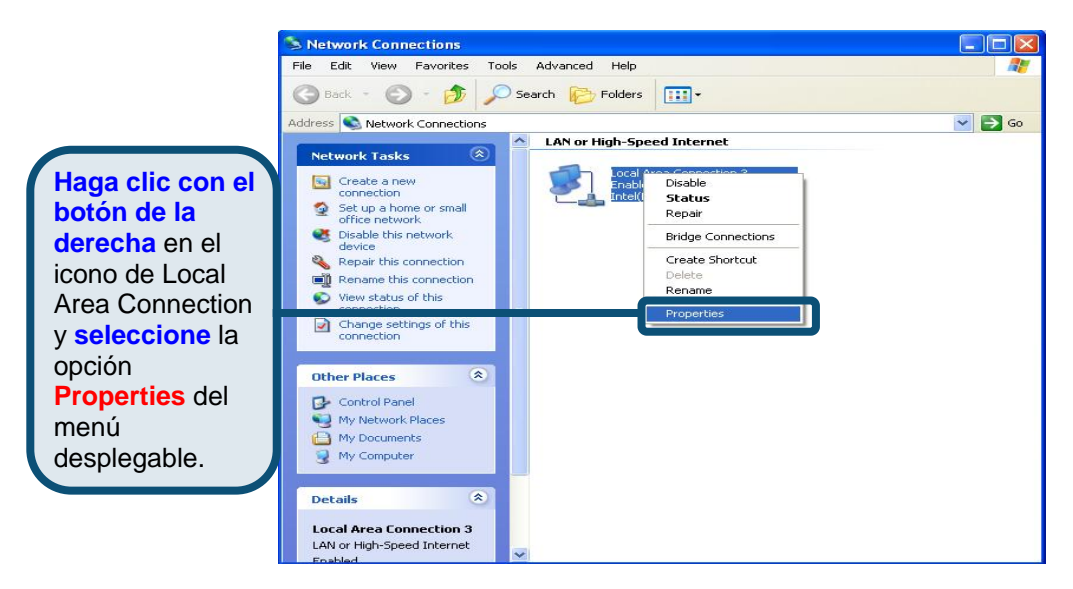

3. En la ficha **General** del menú **Local Area Connection Properties**, haga clic en **Internet Protocol (TCP/IP),** bajo «This connection uses the following items:». Haga clic en el botón **Properties**.

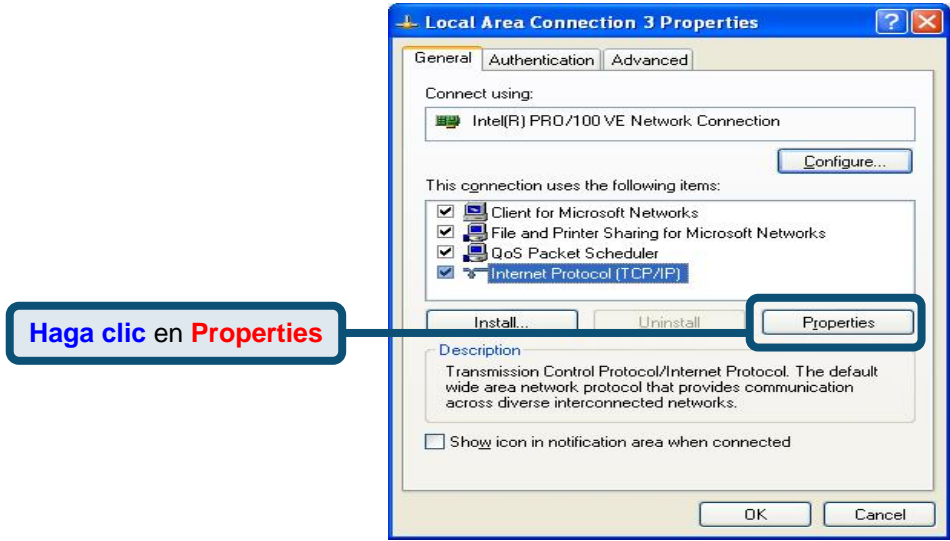

4. Haga clic en el círculo que figura junto a «**Obtain an IP address automatically**». Haga clic en el botón OK.

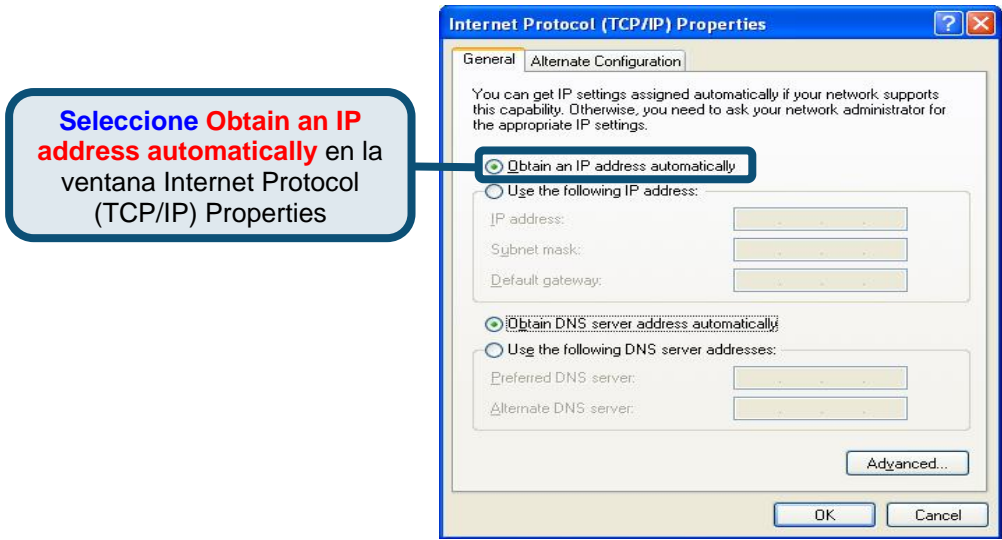

#### **Asistencia Técnica**

Puede encontrar el software más reciente y documentación para el usuario en el sitio web de **D-Link** . **D-Link** ofrece asistencia técnica gratuita para clientes dentro de España durante el periodo de garantía del producto. Los clientes españoles pueden ponerse en contacto con la asistencia técnica de **D-Link** a través de nuestro sitio web o por teléfono.

#### **Asistencia Técnica de D-Link por teléfono: 902 304545**

de lunes a viernes desde las 9:00 hasta las14:00 y de las 15:00 hasta las 18:00

**Asistencia Técnica de D-Link a través de Internet:** 

http://www.dlink.es email: soporte@dlink.es

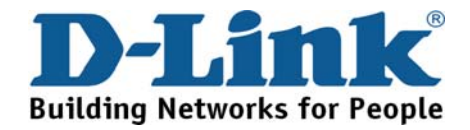

## **D-Link** Guida di Installazione rapida

**Prodotto compatibile con i seguenti sistemi operativi: Windows 98, Windows NT, Windows 2000, Windows Me e Windows XP.**

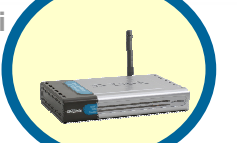

#### **DSL-G804V Router ADSL wireless**

**Contenuto della confezione**

Ecco i componenti inclusi nella confezione: Se la confezione non fosse completa rivolgersi al proprio rivenditore.

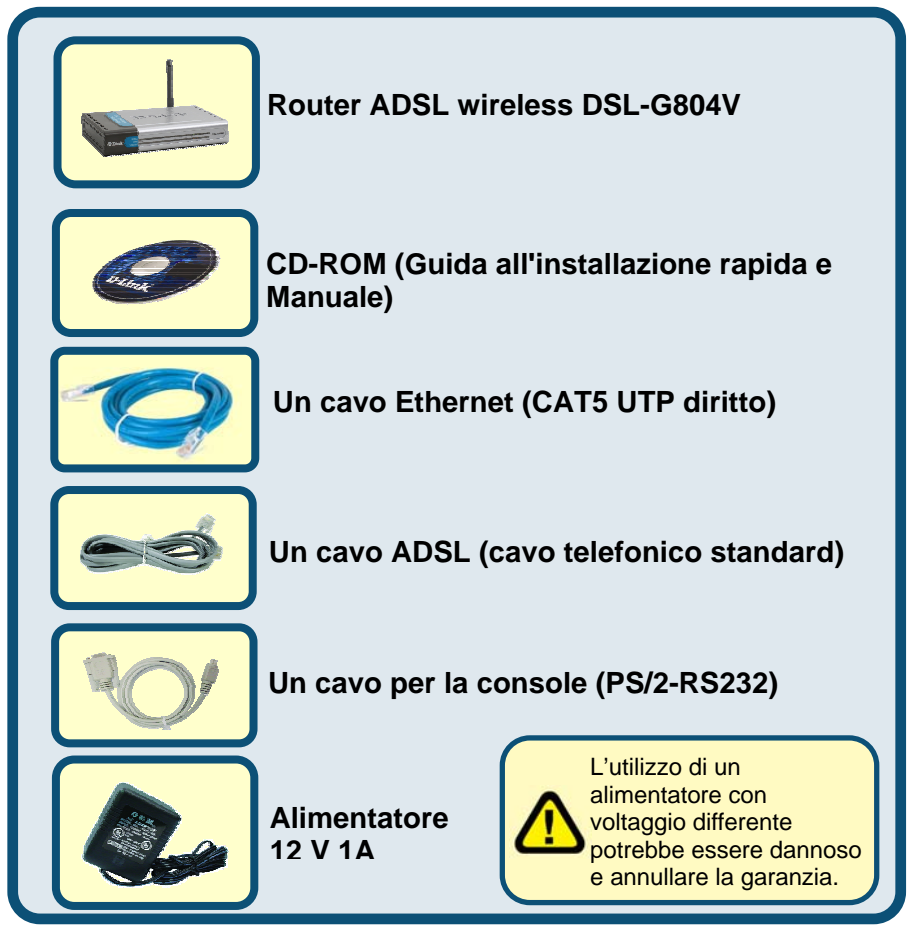

©2005 D-Link System, Inc. Tutti i diritti riservati. I marchi o i marchi registrati appartengono ai rispettivi proprietari. Software e specifiche sono soggetti a modifiche senza preavviso.

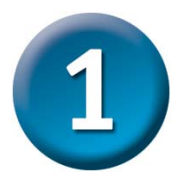

### **Connessione del router al PC**

- A、ollegare innanzitutto l'alimentatore all'ingresso alimentazione posto nel pannello posteriore del DSL-G804V, quindi inserire l'altra estremità in una presa a muro o in una presa multipla. La spia dell'alimentazione, posta nella parte anteriore del dispositivo, si accende per indicare il corretto funzionamento del prodotto.
- B、Inserire una estremità del cavo Ethernet in una porta Ethernet (LAN) nel pannello posteriore del DSL-G804V e collegare l'altra estremità a una scheda Ethernet o a una porta Ethernet disponibile sul computer.
- C、Inserire il cavo telefonico incluso nella confezione del router nella porta ADSL, quindi collegare l'altra estremità alla linea telefonica.
- D、Controllare le spie nella parte anteriore del router a conferma dell'avvenuto collegamento di tutte le connessioni.

### **Connessioni sul pannello posteriore**

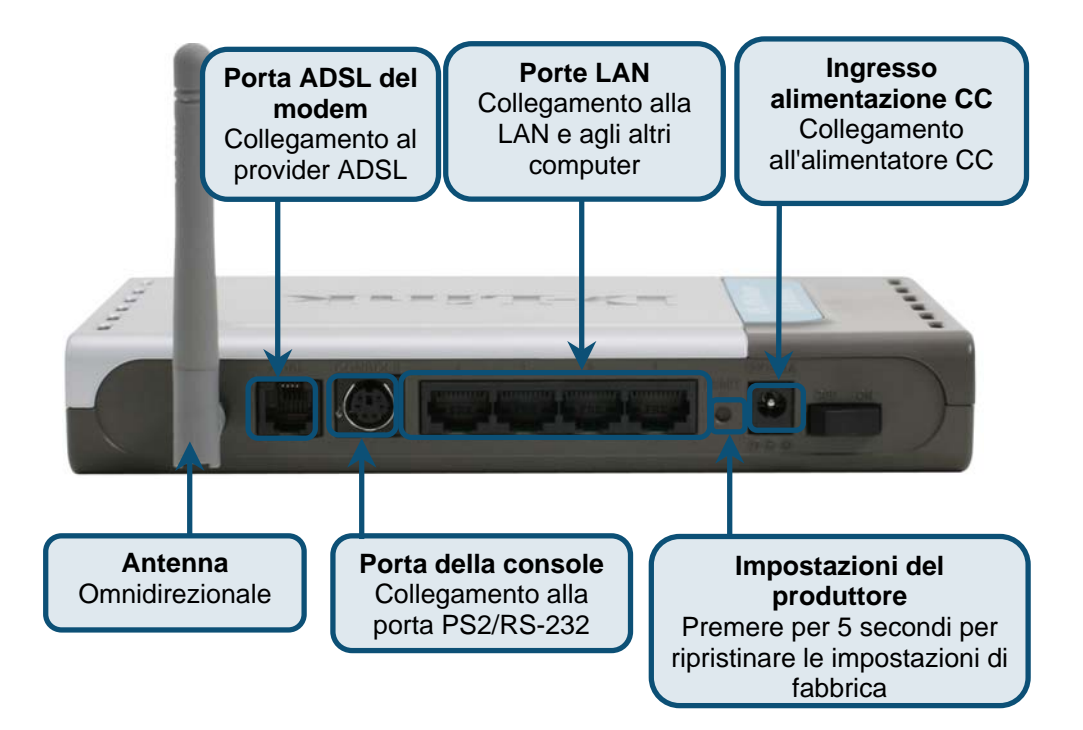

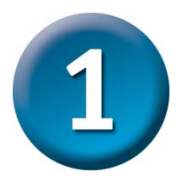

### **Collegamento del router al PC (continua)**

### **LED sul pannello anteriore**

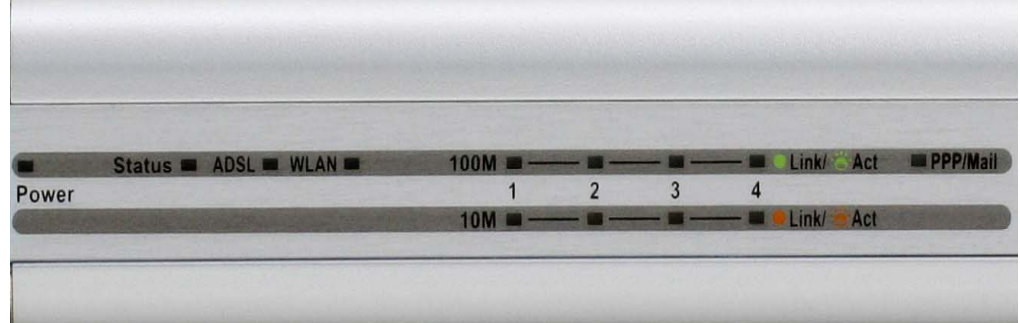

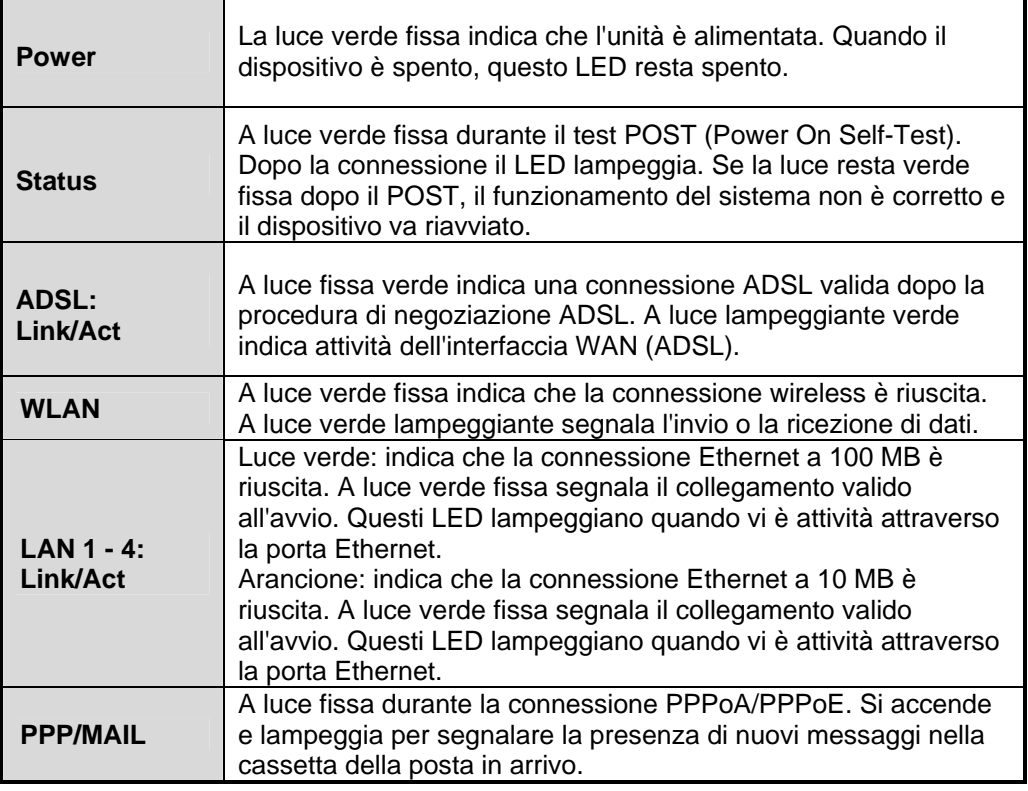

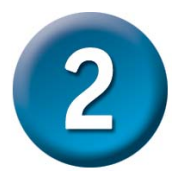

#### **Configurazione del router**

La configurazione del router può avvenire in due modi. Con il primo metodo si utilizza l'**Utilità di configurazione** sul CD-ROM del prodotto e si seguono le dettagliate istruzioni riportate.

Il secondo metodo consiste nell'utilizzare il browser Web per accedere alle pagine Web di impostazione del router. In questo caso il browser va configurato su **"Ottieni automaticamente un indirizzo IP"**. In altre parole, occorre modificare le impostazioni IP della rete per rendere il computer un **Client DHCP**. Se si utilizza **Windows XP** e non si conosce la procedura di modifica delle impostazioni di rete, passare direttamente all'**Appendice A** e leggere le istruzioni fornite. È anche possibile consultare il Manuale Utente per istruzioni su come modificare le impostazioni IP per i PC che utilizzano i sistemi operativi Windows.

Aprire il browser Web e digitare [http://192.168.1.1](http://192.168.1.1/) nella barra degli indirizzi. Si tratta dell'indirizzo IP di default del router. Premere Invio.

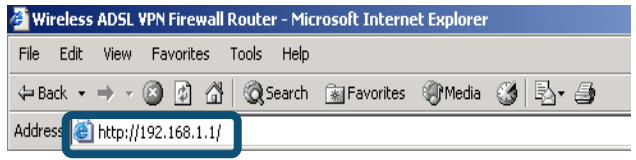

Vengono richiesti il nome **Enter Network Password**  $|?|X|$ utente e la password. Lo User Name (Nome utente) e Please type your user name and password. la Password di default sono "admin" e "admin". Fare clic 192.168.1.1 Site: su OK per accedere al router. WebAdmin Realm User Name ladmin Password □ Save this password in your password list Fare clic su **OK** 0K Cancel

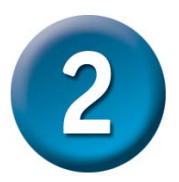

#### **Configurazione del router (continua)**

Dopo aver effettuato l'accesso, viene visualizzata la scheda della directory **Home** con il menu **Setup Wizard**, utilizzabile dalla maggior parte degli utenti per impostare la connessione ADSL all'ISP. Per avviare Setup Wizard fare clic sul pulsante **Run Wizard** nella parte centrale della pagina Web. Viene visualizzato il menu a comparsa **Setup Wizard**. La procedura di impostazione del router comporta quattro passaggi generici:

- 1. Impostazione della nuova password
- 2. Impostazione della connessione a Internet
- 3. Impostazione della connessione wireless
- 4. Salvataggio della configurazione

Per impostare la connessione a Internet è necessario immettere le informazioni fornite dal proprio ISP. Il tipo di informazioni necessarie dipende dal tipo di connessione da impostare.

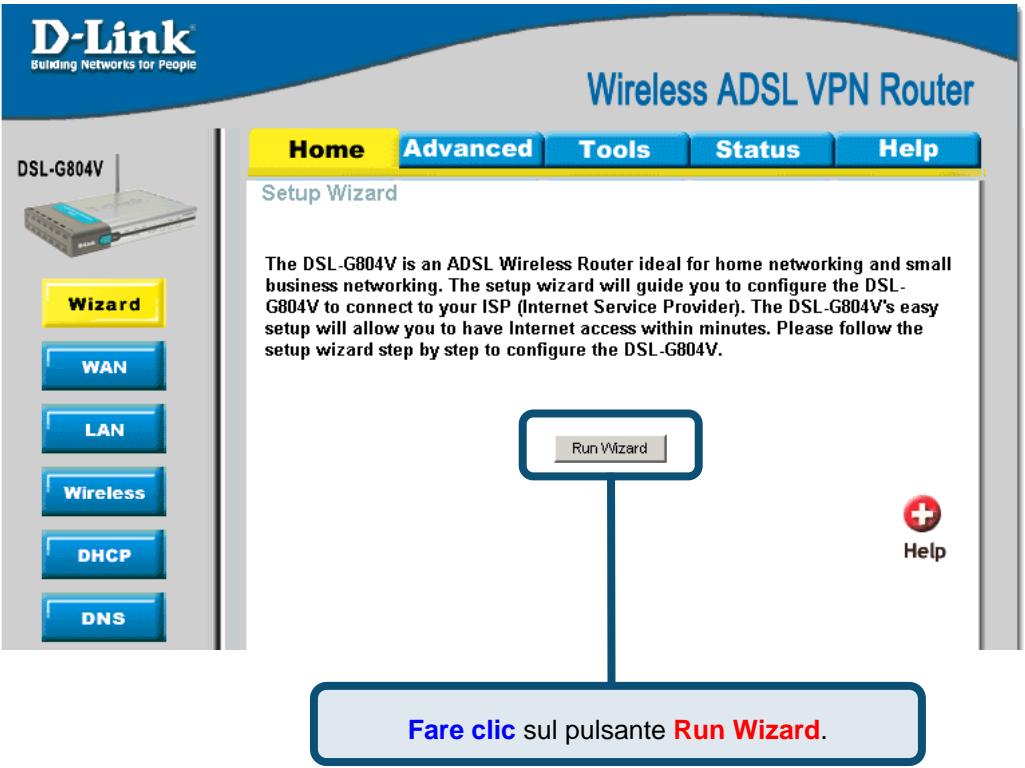

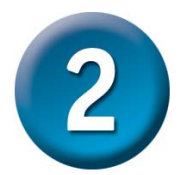

**Configurazione del router (continua)**

La prima finestra del menu Setup Wizard riepiloga i passaggi necessari per effettuare l'impostazione. Fare clic sul pulsante **Avanti** per iniziare l'impostazione e passare al punto 1.

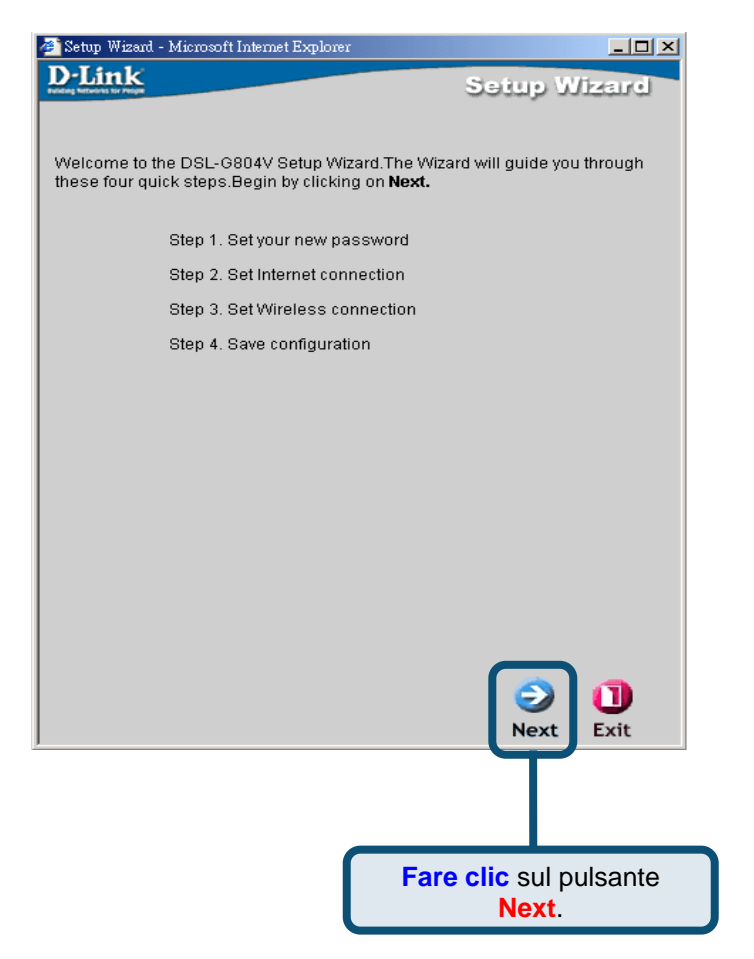

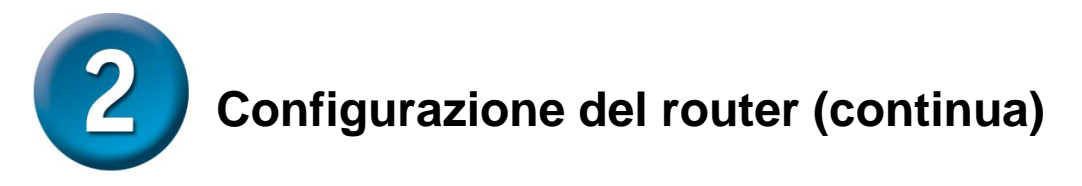

La password predefinita dal produttore è **admin**, ma può essere modificata dall'utente immettendo una nuova password.

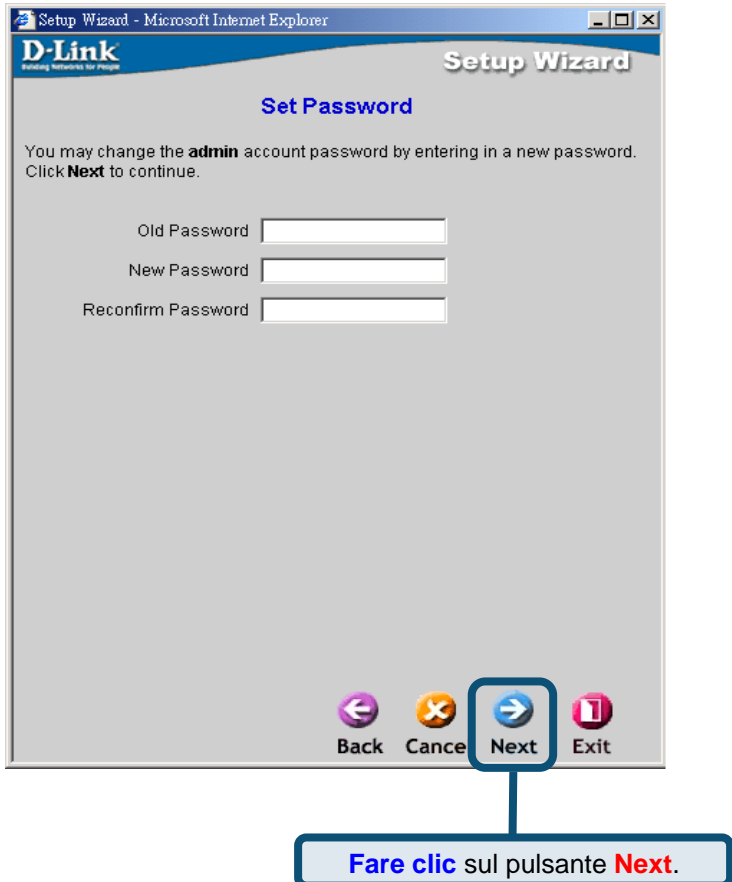

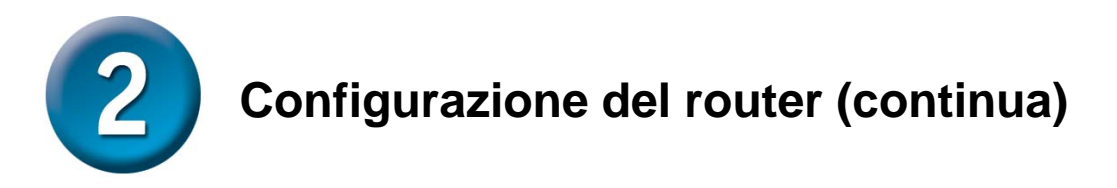

Viene visualizzato lo schermo **Detecting Internet Connection Type**.

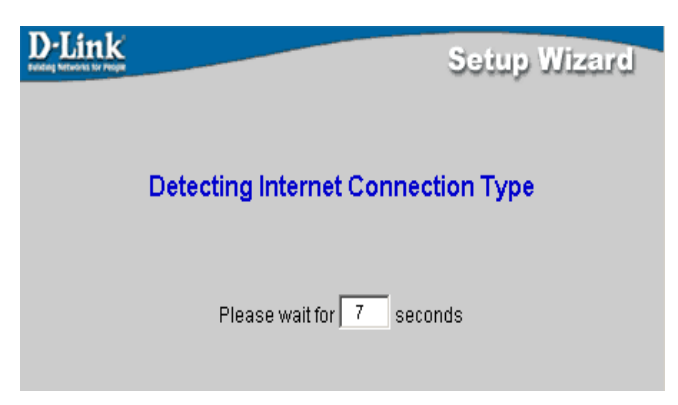

A questo punto è necessario selezionare e impostare il tipo di connessione Internet (**Internet Connection Type**) per le interfacce WAN. Queste informazioni vengono fornite dall'ISP. Se non si è certi del tipo di connessione da utilizzare, uscire dalla procedura Set Wizard e rivolgersi al proprio ISP. Il menu Setup Wizard visualizzato dopo che l'utente ha premuto il pulsante Avanti dipende dal tipo di connessione selezionata.

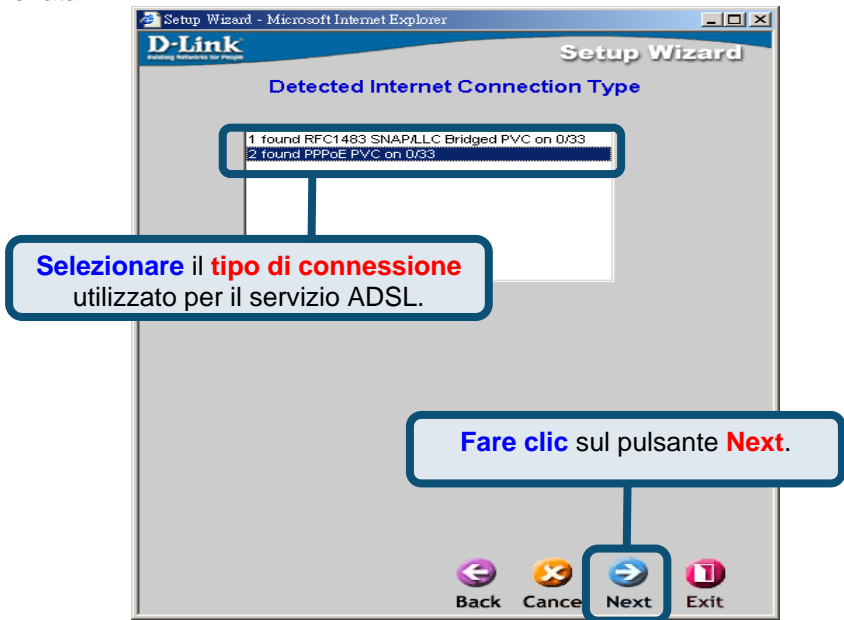

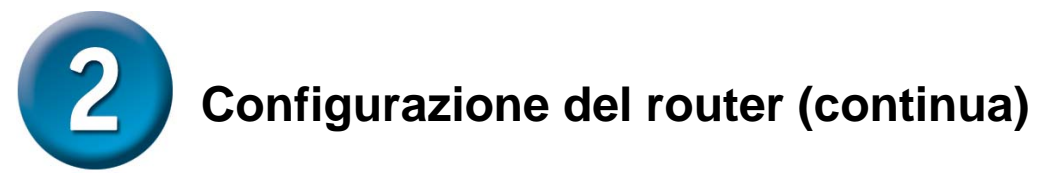

#### **Connessioni PPPoE/PPPoA**

Digitare lo **Username** e la **Password** utilizzati per l'identificazione e la verifica del proprio account presso l'ISP. Non modificare i numeri **VPI** e **VCI**, a meno che questa procedura non venga richiesta espressamente dall'ISP. Selezionare la voce **Connection Type** e specificare il tipo di protocollo di encapsulation specifico per il servizio utilizzato. Fare clic su **Avanti** per proseguire con il menu Setup Completed. Se non si è certi delle opzioni di **Connection Type**, **VPI** e **VCI** da utilizzare, rivolgersi al proprio ISP.

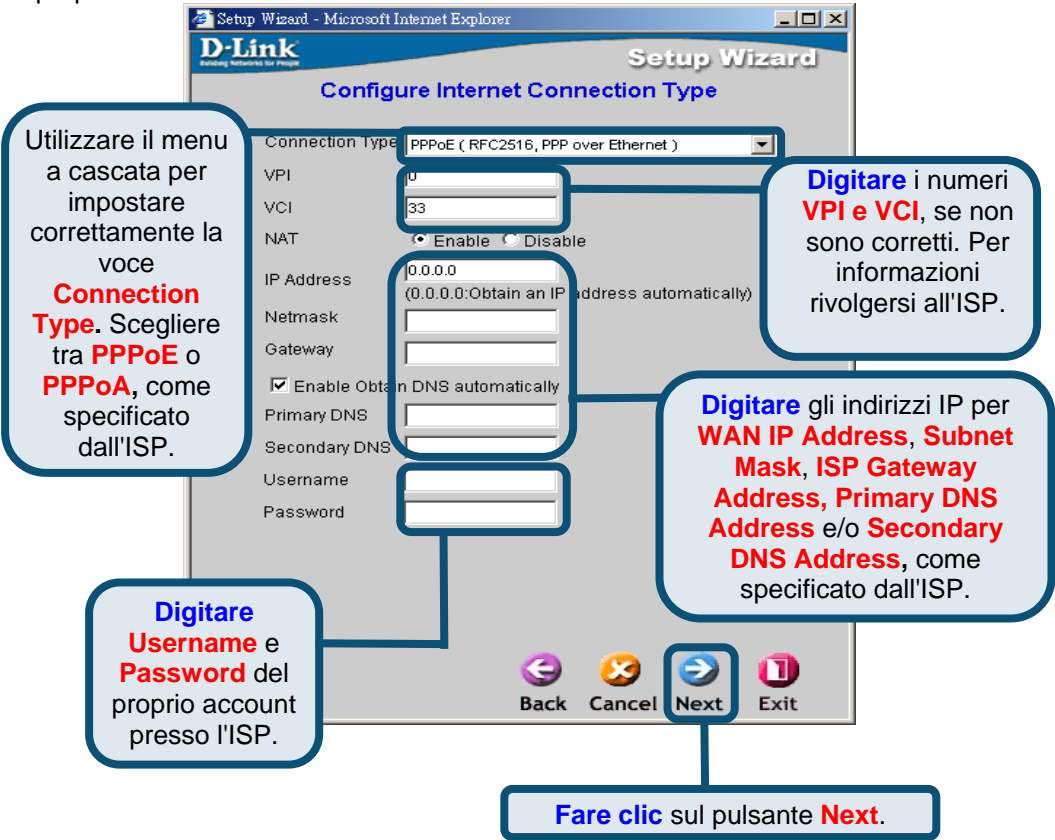

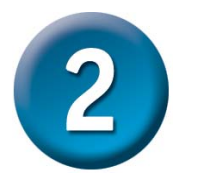

**Configurazione del router (continua)**

#### **MPoA/IPoA**

Per questo tipo di connessione l'utente può scegliere tra **MPoA** e **IPoA**. I numeri **VPI** e **VCI** non vanno modificati, se non espressamente richiesto dall'ISP. Selezionare la voce **Connection Type** utilizzata per il protocollo di encapsulation specifico per il servizio utilizzato. Fare clic su **Avanti** per proseguire con il menu Setup Completed. Se non si è certi delle opzioni di **Connection Type**, **VPI** e **VCI** da utilizzare, rivolgersi al proprio ISP.

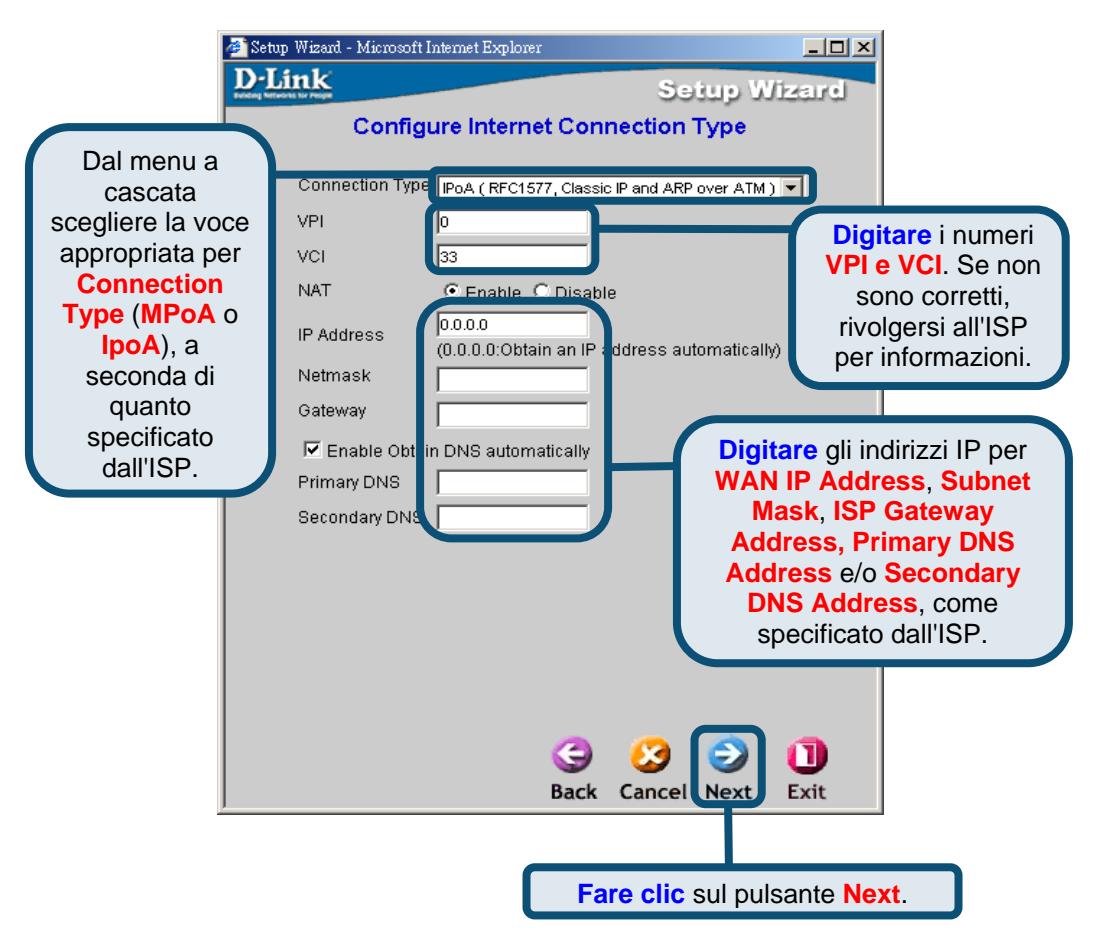

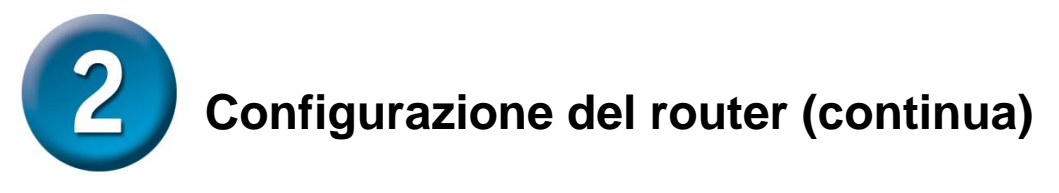

#### **Pure Bridge**

**Bridge** consente di impostare la modalità Bridge per il router. Non modificare i numeri **VPI** e **VCI** se non espressamente richiesto dall'ISP. Selezionare il tipo di **Encapsulation** utilizzato per il servizio specifico dell'utente. Fare clic su **Avanti** per continuare con il menu Setup Completed. Se non si è certi delle opzioni di **Connection Type**, **VPI** e **VCI** da utilizzare, rivolgersi al proprio ISP.

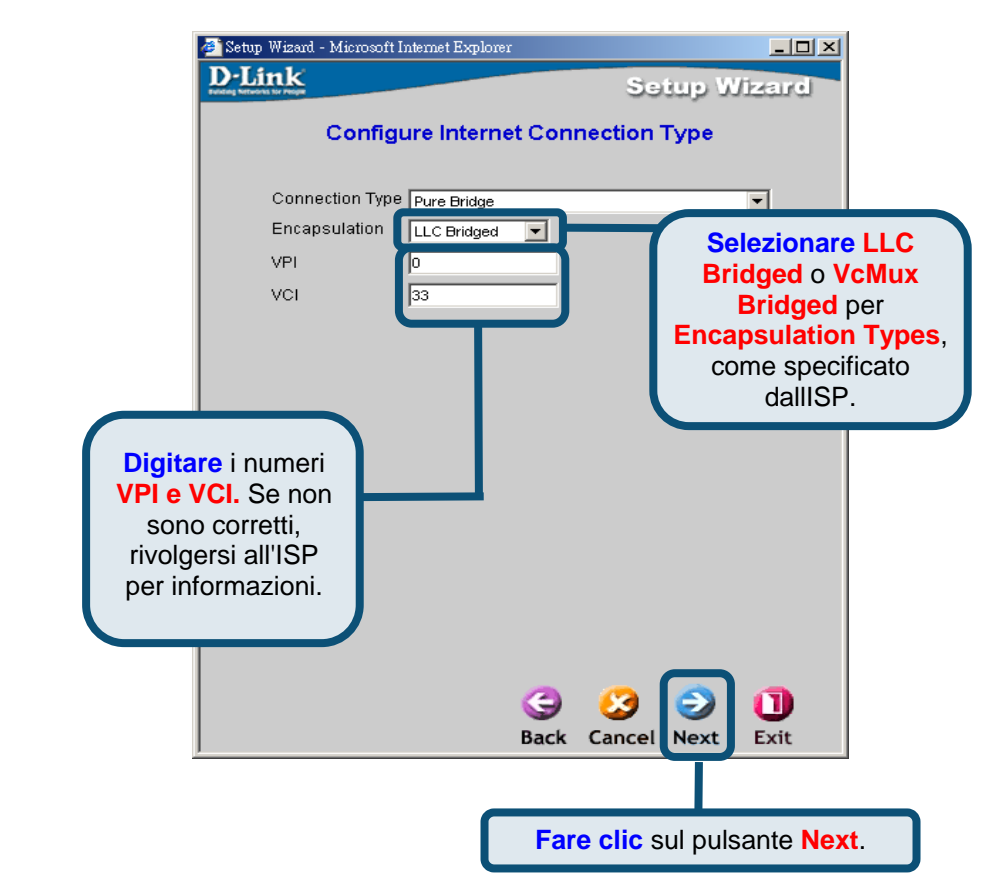

Viene ora visualizzato lo schermo **Set Wireless connection**.

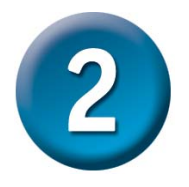

### **Configurazione del router (continua)**

#### **Impostazione della connessione wireless**

Per questo tipo di connessione l'utente può immettere il nome SSID e il numero del canale da utilizzare per il Wireless Access Point.

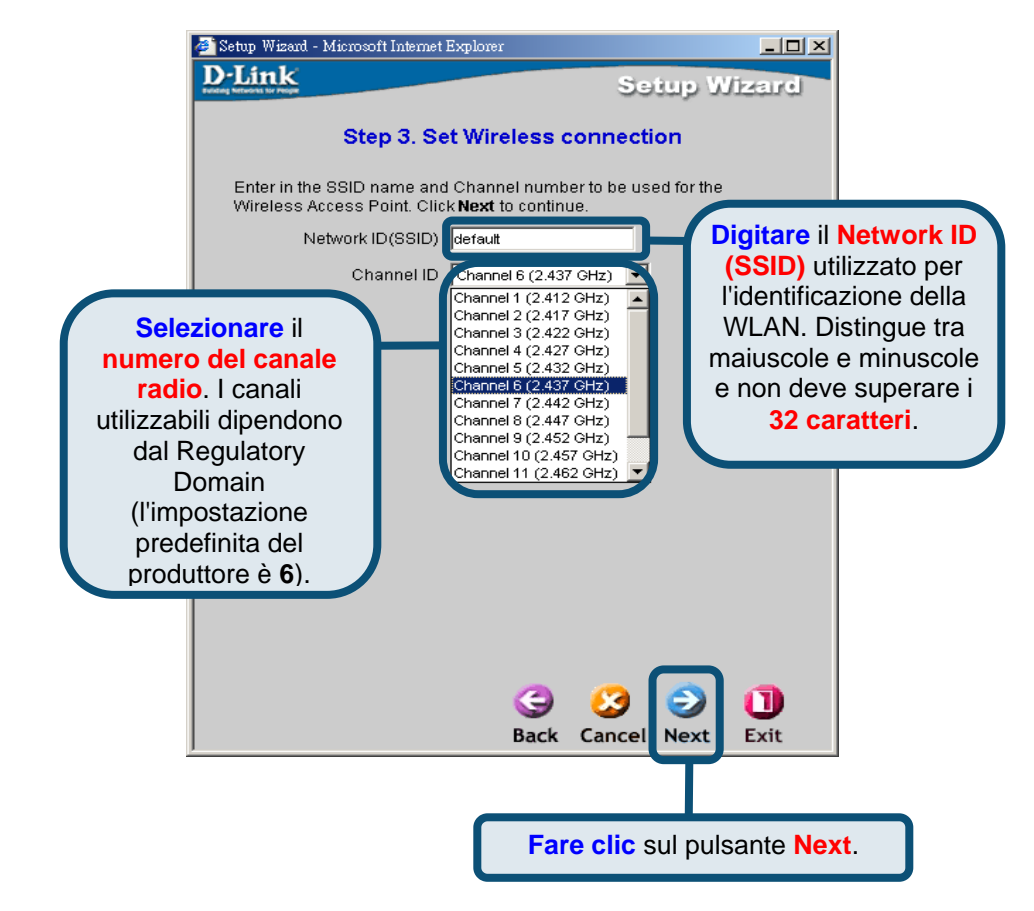

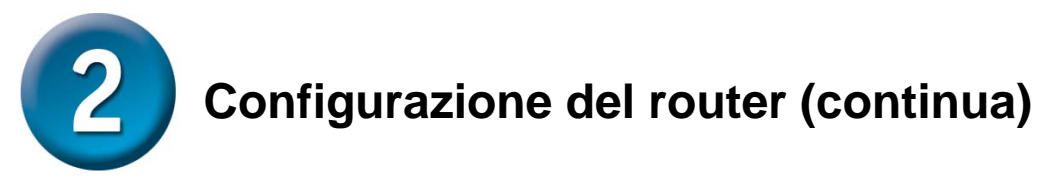

#### **Completamento dell'impostazione**

Ora tutte le impostazioni per la connessione ADSL sono completate. Fare clic sul pulsante **Save Config** per salvare le nuove impostazioni e riavviare il router. L'operazione di riavvio richiede circa due minuti.<br>**Elle Setup Wizard - Microsoft Internet Explorer** 

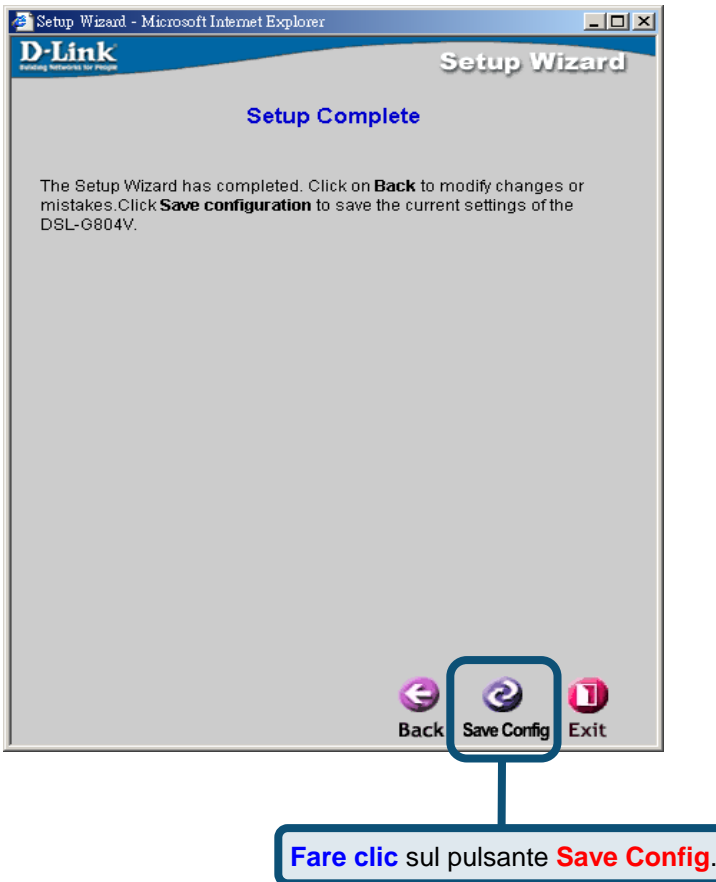

Fare clic sul pulsante **Exit** per chiudere il messaggio di conferma "Save Config to FLASH Successful" dell'avvenuto salvataggio. Ora è possibile avviare il browser Web per l'accesso a Internet.

### **Appendice A**

#### **Configurazione delle impostazioni IP in Windows XP**

Per configurare come client DHCP un PC che utilizza Windows XP seguire la procedura sotto riportata.

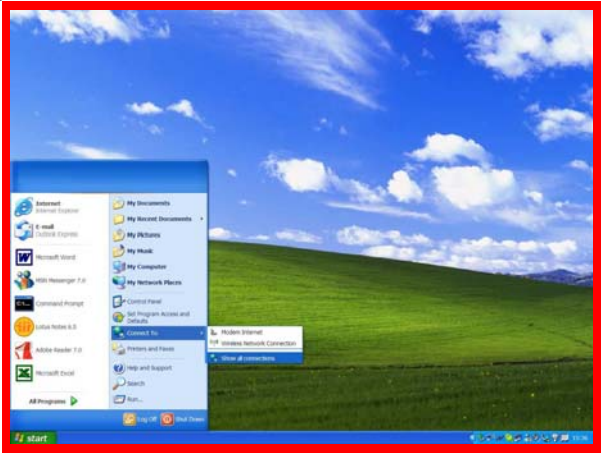

- 1. Dal menu **Start** del desktop passare a **Connetti a**, quindi fare clic su **Mostra tutte le connessioni**.
- 2. Dalla finestra **Connessioni di rete** fare clic con il pulsante destro del mouse su **Connessione alla rete locale (LAN)**, quindi fare clic su **Proprietà**.

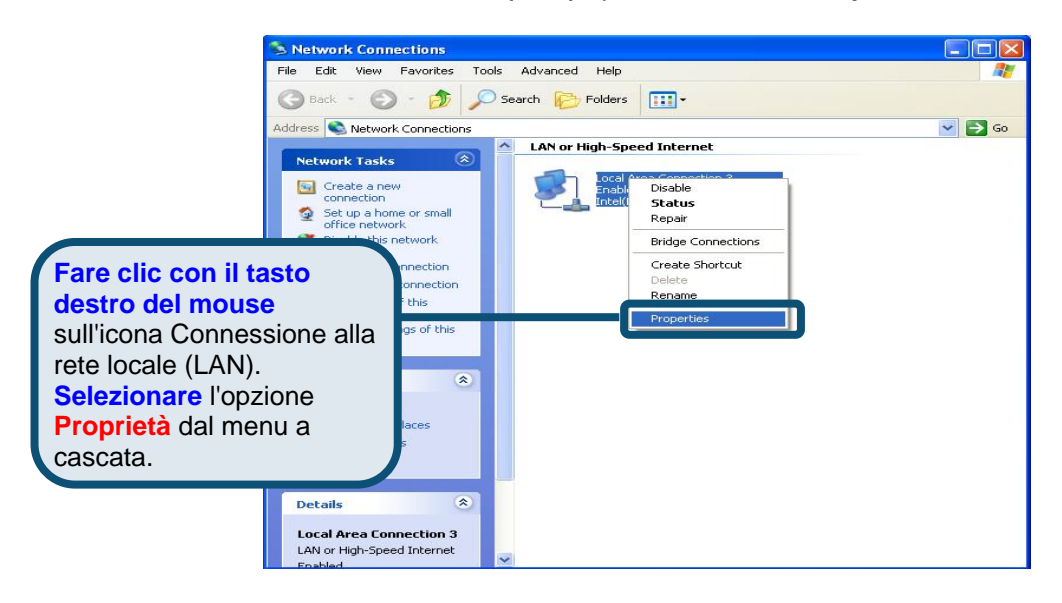

3. Nella scheda **Generale** del menu **Proprietà – Connessione alla rete locale (LAN)**, evidenziare **Protocollo Internet (TCP/IP)** in "La connessione utilizza gli elementi seguenti" facendo clic una sola volta su di esso. Fare clic sul pulsante **Proprietà**.

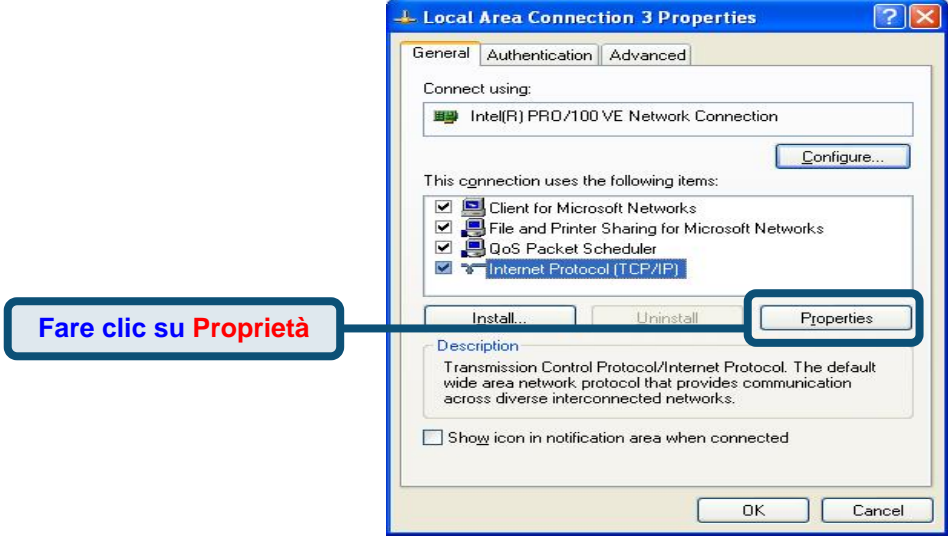

4. Selezionare "**Ottieni automaticamente un indirizzo IP**" facendo clic sul relativo pulsante, quindi fare clic sul pulsante OK.

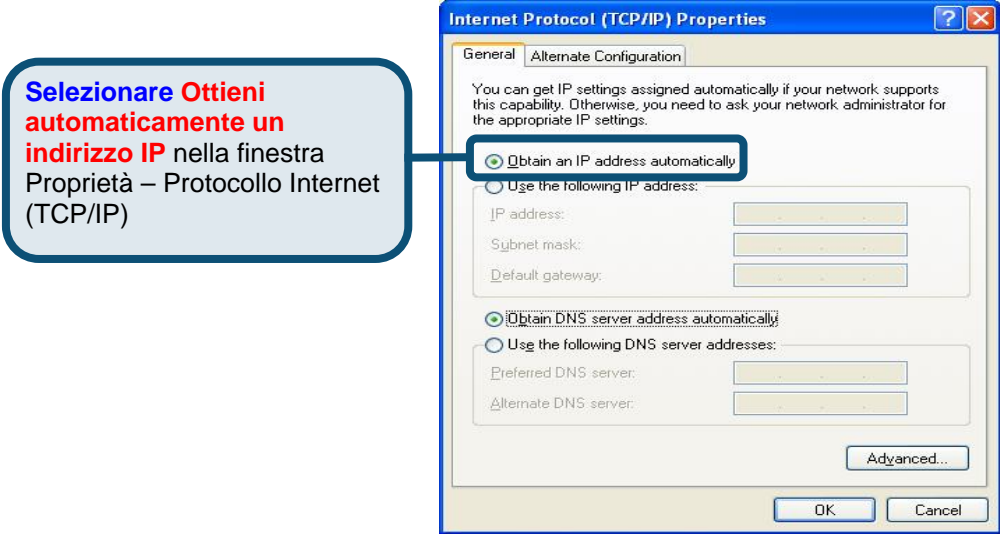

### **Supporto tecnico**

Gli ultimi aggiornamenti e la documentazione sono disponibili sul sito D-Link.

#### **Supporto tecnico per i clienti residenti in Italia**

#### **D-Link Mediterraneo S.r.L.**

Via N. Bonnet 6/B 20154 Milano

Supporto Tecnico dal lunedì al venerdì dalle ore 9.00 alle ore 19.00 con orario continuato Telefono: 02-39607160

> URL : <http://www.dlink.it/supporto.html> Email: tech@dlink.it

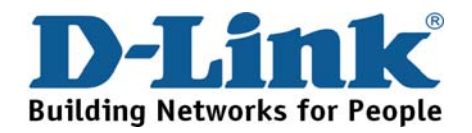